# BBG-1002-2UDX-DI

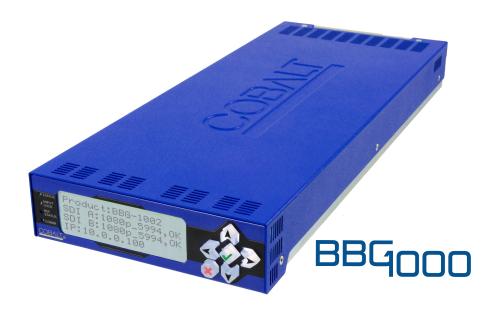

3G/HD/SD-SDI Standalone Dual-Channel De-interlacing Up-Down-Cross Converter / Frame Sync

## **Product Manual**

Cobalt Digital Inc.

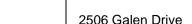

COBALT.

2506 Galen Drive Champaign, IL 61821 Voice 217.344.1243 • Fax 217.344.1245 www.cobaltdigital.com

#### Copyright

#### ©Copyright 2020, Cobalt Digital Inc. All Rights Reserved.

Duplication or distribution of this manual and any information contained within is strictly prohibited without the express written permission of Cobalt Digital Inc. This manual and any information contained within, may not be reproduced, distributed, or transmitted in any form, or by any means, for any purpose, without the express written permission of Cobalt Digital Inc. Reproduction or reverse engineering of software used in this device is prohibited.

#### **Disclaimer**

The information in this document has been carefully examined and is believed to be entirely reliable. However, no responsibility is assumed for inaccuracies. Furthermore, Cobalt Digital Inc. reserves the right to make changes to any products herein to improve readability, function, or design. Cobalt Digital Inc. does not assume any liability arising out of the application or use of any product or circuit described herein.

#### **Trademark Information**

**Cobalt**<sup>®</sup> is a registered trademark of Cobalt Digital Inc.

**openGear**<sup>®</sup> is a registered trademark of Ross Video Limited. **DashBoard**<sup>TM</sup> is a trademark of Ross Video Limited.

**Dolby**<sup>®</sup> is a registered trademark of Dolby Laboratories, Inc. Other product names or trademarks appearing in this manual are the property of their respective owners.

Congratulations on choosing the Cobalt<sup>®</sup> BBG-1002-2UDX-DI 3G/HD/SD-SDI Dual-Channel De-interlacing Up-Down-Cross Converter / Frame Sync. The BBG-1002-2UDX-DI is part of a full line of modular processing and conversion gear for broadcast TV environments. The Cobalt Digital Inc. line includes video decoders and encoders, audio embedders and de-embedders, distribution amplifiers, format converters, remote control systems and much more. Should you have questions pertaining to the installation or operation of your BBG-1002-2UDX-DI, please contact us at the contact information on the front cover.

| Manual No.:                                   | BBG-1002-2UDXDI-OM |  |
|-----------------------------------------------|--------------------|--|
| <b>Document Version:</b>                      | V1.0               |  |
| Release Date:                                 | October 29, 2020   |  |
| Applicable for Firmware Version (or greater): | v2.076 or greater  |  |
| Description of product/manual changes:        | - Initial release  |  |

## Table of Contents

| Chapter 1 | Introduction                                                   | 1-1  |
|-----------|----------------------------------------------------------------|------|
|           | Overview                                                       | 1-1  |
|           | Cobalt Reference Guides                                        | 1-1  |
|           | Manual Conventions                                             | 1-2  |
|           | Warnings, Cautions, and Notes                                  | 1-3  |
|           | Labeling Symbol Definitions                                    | 1-3  |
|           | Safety and Regulatory Summary                                  | 1-4  |
|           | Warnings                                                       | 1-4  |
|           | Cautions                                                       | 1-4  |
|           | EMC Compliance Per Market                                      | 1-4  |
|           | BBG-1002-2UDX-DI Functional Description                        | 1-5  |
|           | BBG-1002-2UDX-DI Input/Output Formats                          | 1-5  |
|           | Video Processor Description                                    | 1-7  |
|           | Audio Processor Description                                    | 1-10 |
|           | Control and Data Input/Output Interfaces                       | 1-11 |
|           | Alarm Function                                                 | 1-12 |
|           | User Control Interface                                         | 1-12 |
|           | Technical Specifications                                       | 1-12 |
|           | Warranty and Service Information                               | 1-16 |
|           | Cobalt Digital Inc. Limited Warranty                           | 1-16 |
|           | Contact Cobalt Digital Inc.                                    | 1-17 |
| Chapter 2 | Installation                                                   | 2-1  |
| •         | Overview                                                       | 2-1  |
|           | Installing the BBG-1002-2UDX-DI                                |      |
|           | Installing Using BBG-1000-TRAY Optional Mounting Tray          |      |
|           | BBG-1002-2UDX-DI Unit Dimensions                               |      |
|           | Rear Panel Connections                                         |      |
|           | GPIO and Serial (COMM) Connections                             |      |
| Chapter 3 | Setup/Operating Instructions                                   | 3-1  |
| Chapter 5 | Overview                                                       |      |
|           | BBG-1002-2UDX-DI Front Panel Display and Menu-Accessed Control |      |
|           |                                                                |      |
|           | Connecting BBG-1002-2UDX-DI To Your Network                    |      |
|           | Finding a BBG-1002-2UDX-DI Device in DashBoard                 |      |
|           | Control and Display Descriptions.                              |      |
|           | Function Menu/Parameter Overview                               |      |
|           | Web User Interface                                             |      |
|           | Display Theme                                                  |      |
|           | Checking BBG-1002-2UDX-DI Device Information                   |      |
|           | Ancillary Data Line Number Locations and Ranges                | 3-9  |

| BBG-1002-2UDX-DI Function Menu List and Descriptions | 3-10 |
|------------------------------------------------------|------|
| Input Video Controls                                 | 3-11 |
| Output Video Mode Controls                           | 3-12 |
| Scaler                                               | 3-13 |
| Framesync                                            | 3-16 |
| Input Audio Status                                   | 3-19 |
| Input Audio Routing/Controls                         | 3-20 |
| Closed Captioning                                    | 3-25 |
| Video Proc/Color Correction                          | 3-26 |
| Output Audio Routing/Controls                        | 3-29 |
| Timecode                                             | 3-34 |
| AFD/WSS/VI Code Insertion Controls                   | 3-39 |
| Ancillary Data Proc Controls                         | 3-45 |
| COMM Ports Setup Controls                            | 3-48 |
| Presets                                              | 3-50 |
| GPO Setup Controls                                   | 3-51 |
| Event Setup Controls                                 | 3-52 |
| Admin                                                | 3-56 |
| User Log                                             | 3-57 |
| Alarms Setup Controls                                |      |
| Front Panel User Menus                               | 3-62 |
| Uploading Firmware Using Web Interface and GUI       | 3-62 |
| Troubleshooting                                      | 3-63 |
| Error and Failure Indicator Overview                 | 3-63 |
| Basic Troubleshooting Checks                         | 3-65 |
| BBG-1002-2UDX-DI Processing Error Troubleshooting    | 3-66 |
| Troubleshooting Network/Remote Control Errors        | 3-67 |
| In Case of Problems                                  | 3-67 |

# Introduction

#### **Overview**

This manual provides installation and operating instructions for the BBG-1002-2UDX-DI Standalone 3G/HD/SD-SDI Dual-Channel De-interlacing Up-Down-Cross Converter / Frame Sync unit (also referred to herein as the BBG-1002-2UDX-DI).

This manual consists of the following chapters:

- Chapter 1, "Introduction" Provides information about this manual and what is covered. Also provides general information regarding the BBG-1002-2UDX-DI.
- Chapter 2, "Installation" Provides instructions for installing the BBG-1002-2UDX-DI in a frame, and optionally installing a BBG-1002-2UDX-DI Rear I/O Module.
- Chapter 3, "Setup/Operating Instructions" Provides overviews
  of operating controls and instructions for using the
  BBG-1002-2UDX-DI.

**This chapter** contains the following information:

- Manual Conventions (p. 1-2)
- Safety and Regulatory Summary (p. 1-4)
- BBG-1002-2UDX-DI Functional Description (p. 1-5)
- Technical Specifications (p. 1-12)
- Warranty and Service Information (p. 1-16)
- Contact Cobalt Digital Inc. (p. 1-17)

## **Cobalt Reference Guides**

From the Cobalt<sup>®</sup> web home page, go to **Support>Reference Documents** for easy to use guides covering network remote control, card firmware updates, example card processing UI setups and other topics.

**1** Manual Conventions

## **Manual Conventions**

In this manual, display messages and connectors are shown using the exact name shown on the BBG-1002-2UDX-DI itself. Examples are provided below.

• Device display messages are shown like this:

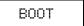

· Connector names are shown like this: SDI IN A

In this manual, the terms below are applicable as follows:

- **BBG-1002-2UDX-DI** refers to the BBG-1002-2UDX-DI Standalone 3G/HD/SD-SDI Dual-Channel De-interlacing Up-Down-Cross Converter / Frame Sync unit.
- **Frame** refers to the HPF-9000, oGx, OG3-FR, 8321, or similar 20-slot frame that houses Cobalt® or other cards.
- **Device** and/or **Card** refers to a Cobalt® or other card.
- **System** and/or **Video System** refers to the mix of interconnected production and terminal equipment in which the BBG-1002-2UDX-DI and other cards operate.
- Functions and/or features that are available only as an option are denoted in this manual like this:

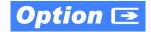

Most options are covered in this manual. However, if your unit has DashBoard tabs that are not described in this manual it indicates that the optional function/feature is covered in a separate Manual Supplement.

You can download a pdf for the option by going to the card's web page and clicking on **Product Downloads**, where you can select from any available option Manual Supplements for the card.

**Introduction** Manual Conventions

### Warnings, Cautions, and Notes

Certain items in this manual are highlighted by special messages. The definitions are provided below.

## Warnings

Warning messages indicate a possible hazard which, if not avoided, could result in personal injury or death.

#### **Cautions**

Caution messages indicate a problem or incorrect practice which, if not avoided, could result in improper operation or damage to the product.

#### **Notes**

Notes provide supplemental information to the accompanying text. Notes typically precede the text to which they apply.

## **Labeling Symbol Definitions**

| $\triangle$ | Important note regarding product usage. Failure to observe may result in unexpected or incorrect operation.                                                                                                    |
|-------------|----------------------------------------------------------------------------------------------------|
|             | Electronic device or assembly is susceptible to damage from an ESD event. Handle only using appropriate ESD prevention practices.  If ESD wrist strap is not available, handle card only by edges and avoid contact with any connectors or components. |
|             | Symbol (WEEE 2002/96/EC) For product disposal, ensure the following:  • Do not dispose of this product as unsorted municipal waste.  • Collect this product separately.  • Use collection and return systems available to you.                         |

## **Safety and Regulatory Summary**

#### Warnings

! WARNING!

To reduce risk of electric shock do not remove line voltage service barrier cover on frame equipment containing an AC power supply. NO USER SERVICEABLE PARTS INSIDE. REFER SERVICING TO QUALIFIED SERVICE PERSONNEL.

#### **Cautions**

**CAUTION** 

This device is intended for environmentally controlled use only in appropriate video terminal equipment operating environments.

**CAUTION** 

This product is intended to be a component product of an openGear® frame. Refer to the openGear® frame Owner's Manual for important safety instructions regarding the proper installation and safe operation of the frame as well as its component products.

CAUTION

The BBG-1002-2UDX-DI FPGA is designed for a normal-range operating temperature around 85° C core temperature. Operation in severe conditions exceeding this limit for non-sustained usage are within device operating safe parameters, and can be allowed by setting this control to Disable. However, the disable (override) setting should be avoided under normal conditions to ensure maximum device protection.

### **EMC Compliance Per Market**

| Market                   | Regulatory Standard or Code                                                                                                    |
|--------------------------|----------------------------------------------------------------------------------------------------|
| United States of America | FCC "Code of Federal Regulations" Title 47 Part15, Subpart B, Class A                                                                                            |
| Canada                   | ICES-003                                                                                                    |
| International            | CISPR 24:2010 IEC 61000-4-2:2008 IEC 61000-4-3:2006 with A1:2007 and A2:2010 IEC 61000-4-4:2004 IEC 61000-4-6:2008 IEC 61000-6-3:2006 with A1:2010 CISPR 22:2008 |

## **BBG-1002-2UDX-DI Functional Description**

Figure 1-1 shows a functional block diagram of the BBG-1002-2UDX-DI. The BBG-1002-2UDX-DI dual-channel card provides two independent signal paths (Path 1 and Path 2) of UDX conversion, frame sync, and audio embedding and de-embedding on a single card. The two paths share an input and output SDI crosspoint to receive and send two discrete SDI inputs and outputs. The BBG-1002-2UDX-DI also includes AES de-embedding. Using a basic signal presence input failover function, the card inputs can be set to failover to an alternate input source in cases of signal loss. Frame sync function can provide test patterns that can be enabled to serve as a confidence check even in cases where the input video image is lost.

The BBG-1002-2UDX-DI also provides timecode/closed-captioning conversion from packet-based timecode formats and CEA608/708 HD formats to HD ATC, SD\_ATC, and SD VITC waveform-based timecode.

#### **BBG-1002-2UDX-DI Input/Output Formats**

The BBG-1002-2UDX-DI provides the following inputs and outputs (which can be independently used for Path 1 and/or Path 2:

- Inputs:
  - 3G/HD/SD SDI IN A thru SDI IN D four 3G/HD/SD-SDI inputs.
     SDI IN A or SDI IN B can be set to failover to A or B in absence of opposite channel of this pair.
- Outputs:
  - **3G/HD/SD-SDI OUT (1-4)** four 3G/HD/SD-SDI buffered video outputs. Each output can be independently set as processed output video or selected input video reclocked.
  - AES OUT BNC (AES-3id,  $75\Omega$ ) ports as AES outputs (number of ports dependent on model).

**Note:** Input select also allows internal connection from one processing path output to the opposite processing path input. This allows "serial" processing connections without requiring external jumpering on the unit rear panel.

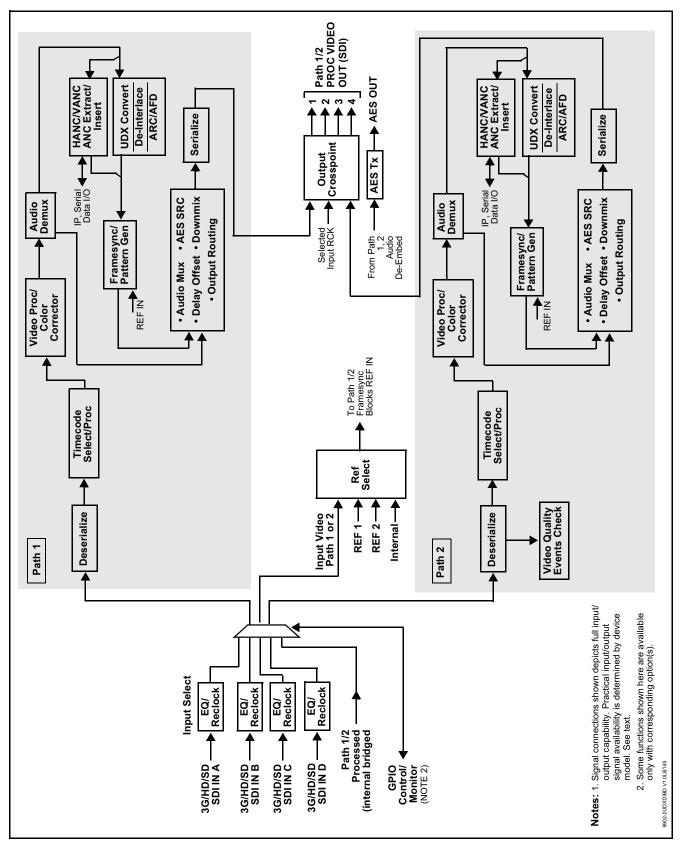

Figure 1-1 BBG-1002-2UDX-DI Functional Block Diagram

#### Video Processor Description

Note: Unless otherwise noted, the following functions are independently available for Path 1 and Path 2 processing paths.

The BBG-1002-2UDX-DI video subsystem provides the functions described below.

#### **Input Video Select**

Used in common as a routing source for both Path 1/Path 2 is a GUI-based control that allows the card to select from up to four 3G/HD/SD-SDI inputs. This function also allows processed outputs from one path to be routed to the alternate path input.

The input can be selected using DashBoard manual control, set to failover to an alternate input upon loss of the target input, and can be externally selected via a GPIO interface. An input Allowed Rasters and Allowed Frame Rates filter allows inputs to be filtered (screened) for only user-allowed raster sizes and frame rates, with unallowed raster/rates being rejected as an input (input unlock). Reclocked copies of any SDI input can be outputted by the card when selected as a choice on the output crosspoint.

#### **Timecode Processor**

(See Figure 1-2.) This function provides for extraction of timecode data from input video source, and in turn allow individual timecode strings to be embedded into the output video. The function can monitor any of the video inputs of the card for supported timecode formats such as ATC\_LTC or ATC VITC for down-conversions to HD, and ATC VITC or VITC waveform (with selectable odd/even field line number control) for SD SDI inputs. Waveform VITC timecode can also be extracted from a reference input and used as the output timecode value. If the preferred format is detected, the preferred format is used by the card; if the preferred format is not detected, the card uses other formats (where available) as desired. An internally-generated free-run timecode can be also be embedded on output video if desired.

The function also provides conversion between various timecode formats and provides independent insertion and line number controls for each SDI timecode output format.

**Option** When licensed with option **+LTC**, this function also can receive, send and translate between audio/RS-485 LTC timecode formats and the VBI formats described above.

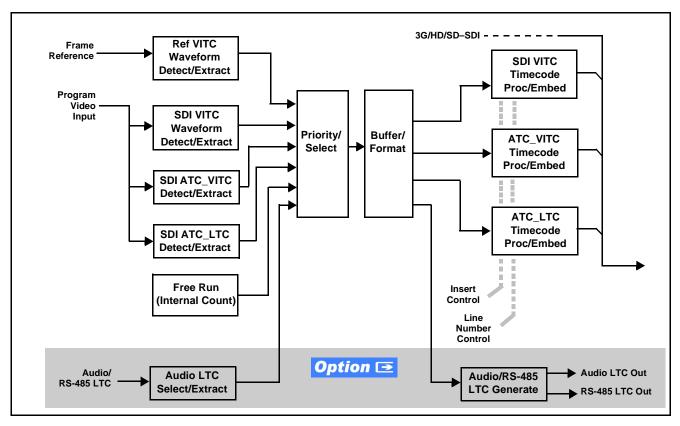

Figure 1-2 Timecode Processor

#### Frame Sync Function

This function provides for frame sync control using an external reference signal, selected input video, or internal timing as a frame sync reference.

This function also allows horizontal and/or vertical offset to be added between the output video and the frame sync reference.

Frame sync can select from external reference source, or free-run input video sync. Selectable failover allows alternate reference selection should the initial reference source become unavailable or invalid. In the event of input video loss of signal, the output can be set to disable video, go to black, go to an internal test signal generator pattern, or freeze to the last intact frame (last frame having valid SAV and EAV codes).

An internal test signal generator provides a selection of various standard patterns such as color bars, sweep patterns, and other technical patterns. The test patterns can be applied to the output video upon loss of input or manually inserted at any time.

#### **Scaler Function**

The scaler function provides path 1/2 independent up/down/cross-conversion to 3G/HD/SD from multiple SD and 3G/HD video formats and multiple frame rates, and cross-conversion between interlaced and progressive formats, with auto-format detect/down-conversion of SMPTE 424M/292M/259M formats. Both paths have independent de-interlacers which can for auto or manual enable. De-interlacing, when converting an interlaced input to a progressive output, can reduce the chance of artifacts or jittering when, for example, content consists of fast-motion paused scenes.

The scaler function also provides aspect ratio conversion that provides a choice from several standard aspect ratios. User-defined settings allow custom user-defined H and V aspect ratio control.

The scaler provides special modes that allow de-interlacing to be bypassed in certain cases to reduce processing latency (default mode auto-detects interlaced program and performs de-interlace). Also provided are selections to optimize 3:2 pulldown conversion where timecode or other timing references can be relied upon to indicate frame transitions.

## Color Corrector Option Option

Option **+COLOR** converts the YCbCr SDI input video to the 4:4:4 RGB color space (where the color correction is applied), and then back to YCbCr SDI on the output. Controls are available to adjust each RGB level independently for both white levels (gain) and black levels (offset). Gamma can also be independently adjusted for each RGB channels. Various controls can be ganged to provide adjustment for all three color channels simultaneously. Color correction can be independently applied to either path.

## Ancillary Data Processor Option **⊡**

This function provides full VANC/HANC ancillary data de-embedding and embedding for 3G/HD/SD-SDI streams. Direct access to DID and SDID locations allows extraction or insertion of user data such as camera PTZ, SCTE 104, closed-captioning read/insert, GPI/GPO via ANC, or other specialized user payloads. Data can be extracted and inserted within the card (Bridge mode), or inserted and/or extracted to and from the card via serial or IP interfaces connecting to external devices/systems. A rear I/O module with a dedicated IP port can be used with the ancillary data processor function for data insertion or extraction via IP.

### **Video Output Crosspoint**

Used in common as a routing source for both Path 1/Path 2 is a four-output video matrix crosspoint that allows independently applying the card processed video output, reclocked input, or wings/key-fill previews to any of the four card discrete coaxial outputs (SDI OUT 1 thru SDI OUT 4).

#### Audio Processor Description

Path 1 and Path 2 have individual independent digital audio embed and de-embed banks for each of the processing path's 16-channels of embedded audio. The card's 16 channels of AES de-embed can be allocated individually to any or either path's embed or de-embed nodes.

The audio processor operates as an internal audio router. This function chooses from 16 channels of embedded audio from the SDI video input from either path (default 1-to-1 routing to SDI output)

The audio processing subsection is built around a card internal 16-channel audio bus for each path. This 16-channel bus receives inputs from an input routing crosspoint that routes de-embedded over the 16-channel card bus. Correspondingly, at the output end of the 16-channel bus is an output routing crosspoint that in turn distributes the 16-channel bus signals to embedded and discrete AES audio outputs.

An Input Audio Status display shows the presence and peak level of each input audio channel received by the card. Payload is identified (PCM or data such as Dolby<sup>®</sup> Digital or E). As such, the audio subsection provides a full crosspoint between all supported audio inputs and output types.

The audio output crosspoint for each path's embedded output allows embedded channel selection from the respective path's own channels, or channels from the alternate processing path.

Option (Option +CQS). Clean and Quiet Switching allows SDI input selection to be changed from one source to another while ducking audio during controlled input video switching transitions to provide silence between input switches. The cross-fade is queued for the next available RP168 switch line following the switch command.

- Note: Clean audio switching is assured only for intentional, controlled switches via user control. Clean audio switching cannot be assured for failover switches.
  - Clean switching requires that both SDI signals (switch from and switch to) be stable and present.
  - Clean audio switching function is designed for PCM audio. This function does not assure clean decoded audio when switching from/to Dolby or other non-PCM audio.

#### **Audio Down Mix Function**

(See Figure 1-3.) The Audio Down Mixer function provides for the selection of any five embedded channels serving as Left (L), Right (R), Center (C), Left Surround (Ls), and Right Surround (Rs) individual signals to be multiplexed into stereo pair Down Mix Left (DM-L) and Down Mix Right (DM-R). The resulting stereo pair DM-L and DM-R can in turn be routed to any embedded audio pair as desired (or de-embedded to an AES audio output).

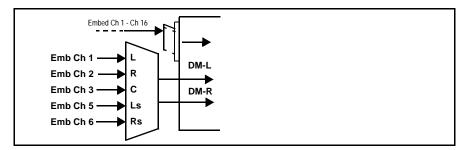

Figure 1-3 Audio Down Mix Functional Block Diagram with Example Sources

#### Flex Buses

For both input and output nodes before and after the internal buses, flex buses provide flexible-structure mixer in which any of 16 summing nodes (Flex Mix Bus A thru Flex Mix Bus P) can receive any audio input, thereby allowing several customizable mixing schemes. Similarly, any of the 16 internal bus signals can be applied to an output flex bus mixer. The output flex bus allows cross-sourcing from both Path 1 and Path 2 embedded internal Audio Bus sources to the Path 1 and Path 2 discrete output audio crosspoints.

#### **Control and Data Input/Output Interfaces**

#### **GPI Interface**

Two independent ground-closure sensing GPI inputs (**GPI 1** and **GPI 2**; each sharing common ground connection as chassis potential) are available. Associated with each GPI user control is a selection of one of 32 user-defined unit presets in which GPI activation invokes a unit control preset. Because the GPI closure invokes a user-defined preset, the resulting setup is highly flexible and totally user-defined. Invoking a user preset to effect a change involves setup communication limited **only** to the items being changed; the unit remains on-line during the setup, and the called preset is rapidly applied.

GPI triggering can be user selected to consider the activity on discrete GPI ports, or combinations of logic states considering both GPI inputs, as well as be set for level or edge triggering. This flexibility allows multistage, progressive actions to be invoked if desired. Indication is provided showing whenever a GPI input has been invoked.

#### **GPO Interface**

Two independent phototransistor non-referenced (floating) contact pairs (GPO 1/1 and GPO 2/2) are available. A GPO can be invoked by setting a GPO to be enabled when a preset is in turn applied (i.e., when a preset is invoked (either manually or via event-based loading), the GPO is correspondingly also activated.

#### Serial (COMM) Ports

The BBG-1002-2UDX-DI is equipped with two, 3-wire serial ports (**COM 1 - Serial Port 1**, **COM 2 - Serial Port 2**). The ports provide for SMPTE 2020 de-embedding to an output port, and provide RS-485 LTC I/O (when licensed with option **+LTC**). Either port can be configured as RS-232 Tx/Rx or RS-422 non-duplexed Tx or Rx.

#### **Alarm Function**

The unit can be set to monitor input video/audio for input errors such as input LOS, frozen or black frame, loss of reference, closed captioning ancillary data loss, and/or per-channel audio absences. These alarms can be propagated as a general error or warning message, and can be downloaded as basic .txt logs or via a Syslog function.

User setup tables configure the alarm severity escalation as well as trigger holdoff/release and other thresholds as applicable.

#### **User Control Interface**

BBG-1002-2UDX-DI uses an HTML5 internal web server for control/monitoring communication, which allows control via a web interface with no special or unique application on the client device. Connection to the device to the network media connection is via a standard 10/100/1000 RJ-45 Ethernet connection. The device can also be controlled using DashBoard<sup>TM</sup> remote control, where it appears as a frame connection.

## **Technical Specifications**

Table 1-1 lists the technical specifications for the BBG-1002-2UDX-DI Standalone 3G/HD/SD-SDI Dual-Channel De-interlacing Up-Down-Cross Converter / Frame Sync unit.

Introduction Technical Specifications

Table 1-1 Technical Specifications

| Item                                                                            | Characteristic                                                                                                    |
|---------------------------------------------------------------------------------|----------------------------------------------------------------------------------------------------|
| Part number, nomenclature                                                       | BBG-1002-2UDX-DI 3G/HD/SD-SDI Dual-Channel     De-interlacing Up-Down-Cross Converter / Frame Sync,     available in the following rear-panel I/O configurations:                                                                                                    |
|                                                                                 | - BBG-1002-2UDX-DI-B 3G/HD/SD-SDI Standalone Dual-Channel De-interlacing Up-Down-Cross-Converter / Frame Sync with (4) 3G/HD/SD-SDI Input BNCs, (4) 3G/HD/ SD-SDI Output BNCs, (1) 3G/HD/SDI Output BNC (with relay bypass failover), (1) GPIO/COMM RJ-45 connector, Gigabit Ethernet, Looping Reference and Redundant DC Power Inputs (includes one BBG-1000-PS Power Supply)            |
|                                                                                 | - BBG-1002-2UDX-DI-C-DIN 3G/HD/SD-SDI Standalone Dual-Channel De-interlacing Up-Down-Cross-Converter / Frame Sync with (4) 3G/HD/SD-SDI Inputs, (4) 3G/HD/SDI Outputs w/ (1) relay protect, (4) AES Outputs, GPIO/COMM (RJ-45 connector). (All coaxial connectors DIN 1.0/2.3), Gigabit Ethernet, Looping Reference and Redundant DC Power Inputs (includes one BBG-1000-PS Power Supply) |
|                                                                                 | - BBG-1002-2UDX-DI-C-HDBNC 3G/HD/SD-SDI Standalone Dual-Channel De-interlacing Up-Down-Cross-Converter / Frame Sync with (4) 3G/HD/SD-SDI Inputs, (4) 3G/HD/SDI Outputs w/ (1) relay protect, (4) AES Outputs, GPIO/COMM (RJ-45 connector).(All coaxial connectors HD-BNC), Gigabit Ethernet, Looping Reference and Redundant DC Power Inputs (includes one BBG-1000-PS Power Supply)     |
|                                                                                 | - BBG-1002-2UDX-DI-E-DIN 3G/HD/SD-SDI Standalone<br>Dual-Channel De-interlacing Up-Down-Cross-Converter /<br>Frame Sync with (4) 3G/HD/SD-SDI Inputs, (4) 3G/HD/SDI<br>Outputs, (4) AES Outputs, GPIO/COMM. (All coaxial<br>connectors DIN 1.0/2.3), Gigabit Ethernet, Looping Reference<br>and Redundant DC Power Inputs (includes one BBG-1000-PS<br>Power Supply)                      |
|                                                                                 | - BBG-1002-2UDX-DI-E-HDBNC 3G/HD/SD-SDI Standalone Dual-Channel De-interlacing Up-Down-Cross-Converter / Frame Sync with (4) 3G/HD/SD-SDI Inputs, (4) 3G/HD/SDI Outputs, (4) AES Outputs, GPIO/COMM. (All coaxial connectors HD-BNC), Gigabit Ethernet, Looping Reference and Redundant DC Power Inputs (includes one BBG-1000-PS Power Supply)                                           |
| Power consumption                                                               | < 18 Watts maximum. Power provided by included AC adapter; 100-240 VAC, 50/60 Hz. Second DC power connection allows power redundancy using second (optional) AC adapter.                                                                                                    |
| Installation Density                                                            | Up to 3 units per 1RU space                                                                                                    |
| Environmental: Operating temperature: Relative humidity (operating or storage): | 32° – 104° F (0° – 40° C)<br>< 95%, non-condensing                                                                                                    |
| Dimensions (WxHxD):                                                             | 5.7 x 1.4 x 14.7 in (14.5 x 3.5 x 37.3 cm) Dimensions include connector projections.                                                                                                    |
| Weight:                                                                         | 6 lb (2.8 kg)                                                                                                    |

Table 1-1 Technical Specifications — continued

| Item                                                | Characteristic                                                                                                    |
|-----------------------------------------------------|----------------------------------------------------------------------------------------------------|
| Ethernet communication                              | 10/100/1000 Mbps Ethernet with Auto-MDIX via HTML5 web interface                                                                                                    |
| Front-Panel Controls and Indicators                 | Backlit LCD display and menu navigation keys. Display and controls provide unit status display and full control as an alternate to web GUI control.                                                                  |
| Serial Digital Video Input                          | Number of Inputs:                                                                                                    |
|                                                     | Up to (4), with manual select or failover to alternate input                                                                                                    |
|                                                     | Data Rates Supported:                                                                                                    |
|                                                     | SMPTE 424M, 292M, SMPTE 259M-C                                                                                                    |
|                                                     | Impedance:                                                                                                    |
|                                                     | 75 $\Omega$ terminating                                                                                                    |
|                                                     | Return Loss:                                                                                                    |
|                                                     | > 15 dB up to 1.485 GHz                                                                                                    |
|                                                     | > 10 dB up to 2.970 GHz                                                                                                    |
| Post-Processor Serial Digital Video                 | Number of Outputs:                                                                                                    |
| Outputs                                             | Four 3G/HD/SD-SDI BNC                                                                                                    |
|                                                     | Impedance:                                                                                                    |
|                                                     | 75 Ω                                                                                                    |
|                                                     | Return Loss:                                                                                                    |
|                                                     | > 15 dB at 5 MHz – 270 MHz                                                                                                    |
| Post-Processor Serial Digital Video Outputs (cont.) | Signal Level:                                                                                                    |
| Outputs (cont.)                                     | 800 mV ± 10%                                                                                                    |
|                                                     | DC Offset:                                                                                                    |
|                                                     | 0 V ± 50 mV                                                                                                    |
|                                                     | Jitter (3G/HD/SD):                                                                                                    |
|                                                     | < 0.3/0.2/0.2 UI                                                                                                    |
|                                                     | Minimum Latency (scaler and frame sync disabled):                                                                                                    |
|                                                     | SD: 127 pixels; 9.4 us<br>720p: 330 pixels; 4.45 us                                                                                                    |
|                                                     | 1080i: 271 pixels; 3.65 us                                                                                                    |
|                                                     | 1080p: 361 pixels; 2.43 us                                                                                                    |
| Emboddod Audio Output                               |                                                                                                    |
| Embedded Audio Output                               | 16-ch embedded. User crosspoint allows routing of any embedded channel to any embedded channel output.  Multi-frequency tone generator for each audio output. Master delay control; range of -33 msec to +3000 msec. |
| AES Audio Outputs                                   | Standard:                                                                                                    |
| •                                                   | SMPTE 276M                                                                                                    |
|                                                     | Number of Outputs:                                                                                                    |
|                                                     | Up to 16 unbalanced; AES-3id                                                                                                    |
|                                                     | Impedance:                                                                                                    |
|                                                     | 75 Ω                                                                                                    |

Introduction Technical Specifications

Table 1-1 Technical Specifications — continued

| Item                                            | Characteristic                                                                       |
|-------------------------------------------------|--------------------------------------------------------------------------------------|
| Frame Reference Input                           | Looping 2-BNC connection. SMPTE 170M/318M "Black Burst", SMPTE 274M/296M "Tri-Level" |
|                                                 | Return Loss: >35 dB up to 5.75 MHz                                                   |
| GPIO                                            | (2) GPI; (2) GPO; opto-isolated                                                      |
|                                                 | GPO Specifications:                                                                  |
|                                                 | Max I: 120 mA                                                                        |
|                                                 | Max V: 30 V                                                                          |
|                                                 | Max P: 120 mW                                                                        |
|                                                 | GPI Specifications:                                                                  |
|                                                 | GPI LO @ Vin < 1.5 V                                                                 |
|                                                 | GPI HI @ Vin > 2.3 V                                                                 |
|                                                 | Max Vin: 9 V                                                                         |
| Redundant (or spare) AC power supply (optional) | BBG-1000-PS                                                                          |

## **Warranty and Service Information**

## **Cobalt Digital Inc. Limited Warranty**

This product is warranted to be free from defects in material and workmanship for a period of five (5) years from the date of shipment to the original purchaser, except that 4000, 5000, 6000, 8000 series power supplies, and Dolby<sup>®</sup> modules (where applicable) are warranted to be free from defects in material and workmanship for a period of one (1) year.

Cobalt Digital Inc.'s ("Cobalt") sole obligation under this warranty shall be limited to, at its option, (i) the repair or (ii) replacement of the product, and the determination of whether a defect is covered under this limited warranty shall be made at the sole discretion of Cobalt.

This limited warranty applies only to the original end-purchaser of the product, and is not assignable or transferrable therefrom. This warranty is limited to defects in material and workmanship, and shall not apply to acts of God, accidents, or negligence on behalf of the purchaser, and shall be voided upon the misuse, abuse, alteration, or modification of the product. Only Cobalt authorized factory representatives are authorized to make repairs to the product, and any unauthorized attempt to repair this product shall immediately void the warranty. Please contact Cobalt Technical Support for more information.

To facilitate the resolution of warranty related issues, Cobalt recommends registering the product by completing and returning a product registration form. In the event of a warrantable defect, the purchaser shall notify Cobalt with a description of the problem, and Cobalt shall provide the purchaser with a Return Material Authorization ("RMA"). For return, defective products should be double boxed, and sufficiently protected, in the original packaging, or equivalent, and shipped to the Cobalt Factory Service Center, postage prepaid and insured for the purchase price. The purchaser should include the RMA number, description of the problem encountered, date purchased, name of dealer purchased from, and serial number with the shipment.

#### **Cobalt Digital Inc. Factory Service Center**

2506 Galen Drive Office: (217) 344-1243 Champaign, IL 61821 USA Fax: (217) 344-1245 www.cobaltdigital.com Email: info@cobaltdigital.com

THIS LIMITED WARRANTY IS EXPRESSLY IN LIEU OF ALL OTHER WARRANTIES EXPRESSED OR IMPLIED, INCLUDING THE WARRANTIES OF MERCHANTABILITY AND FITNESS FOR A PARTICULAR PURPOSE AND OF ALL OTHER OBLIGATIONS OR LIABILITIES ON COBALT'S PART. ANY SOFTWARE PROVIDED WITH, OR FOR USE WITH, THE PRODUCT IS PROVIDED "AS IS." THE BUYER OF THE PRODUCT ACKNOWLEDGES THAT NO OTHER REPRESENTATIONS WERE MADE OR RELIED UPON WITH RESPECT TO THE QUALITY AND FUNCTION OF THE GOODS HEREIN SOLD. COBALT PRODUCTS ARE NOT AUTHORIZED FOR USE IN LIFE SUPPORT APPLICATIONS.

COBALT'S LIABILITY, WHETHER IN CONTRACT, TORT, WARRANTY, OR OTHERWISE, IS LIMITED TO THE REPAIR OR REPLACEMENT, AT ITS OPTION, OF ANY DEFECTIVE PRODUCT, AND SHALL IN NO EVENT INCLUDE SPECIAL, INDIRECT, INCIDENTAL, OR CONSEQUENTIAL DAMAGES (INCLUDING LOST PROFITS), EVEN IF IT HAS BEEN ADVISED OF THE POSSIBILITY OF SUCH DAMAGES.

## **Contact Cobalt Digital Inc.**

Feel free to contact our thorough and professional support representatives for any of the following:

- Name and address of your local dealer
- Product information and pricing
- · Technical support
- Upcoming trade show information

| Phone:               | (217) 344-1243            |
|----------------------|---------------------------|
| Fax:                 | (217) 344-1245            |
| Web:                 | www.cobaltdigital.com     |
| General Information: | info@cobaltdigital.com    |
| Technical Support:   | support@cobaltdigital.com |

This page intentionally blank

# Installation

#### Overview

This chapter contains the following information:

- Installing the BBG-1002-2UDX-DI (p. 2-1)
- Rear Panel Connections (p. 2-2)
- GPIO and Serial (COMM) Connections (p. 2-5)

## Installing the BBG-1002-2UDX-DI

- Note: Where BBG-1002-2UDX-DI is to be installed on a mounting plate (or regular table or desk surface) without optional frame Mounting Tray BBG-1000-TRAY, affix four adhesive-backed rubber feet (supplied) to the bottom of BBG-1002-2UDX-DI in locations marked with stamped "x". If feet are not affixed, chassis bottom cooling vents will be obscured.
  - Where BBG-1002-2UDX-DI is to be installed with optional frame Mounting Tray BBG-1000-TRAY, do not affix adhesive-backed feet.

#### **Installing Using BBG-1000-TRAY Optional Mounting Tray**

**BBG-1000-TRAY** allows up to three BBG-1002-2UDX-DI to be mounted and securely attached to a 1 RU tray that fits into a standard EIA 19" rack mounting location. Install BBG-1002-2UDX-DI unit into tray as described and shown here.

- If installing BBG-1002-2UDX-DI using optional frame Mounting Tray BBG-1000-TRAY, install BBG-1002-2UDX-DI in tray as shown in Figure 2-1.
- Connect the input and output cables as shown in Figure 2-3.

**Rear Panel Connections** 

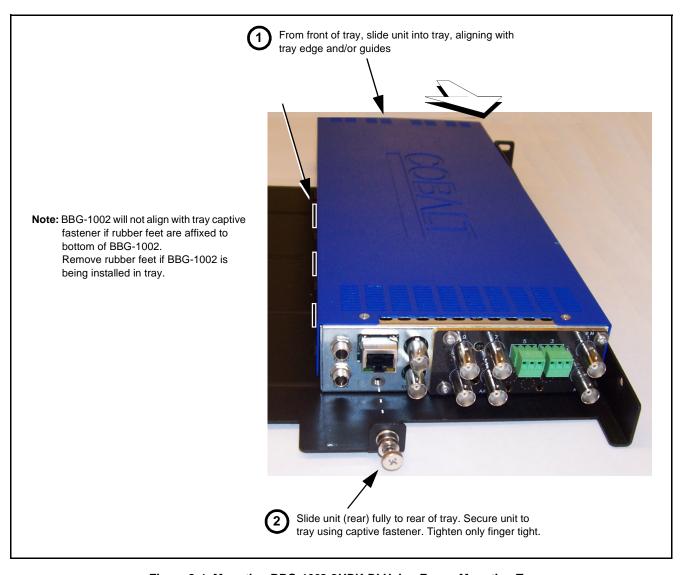

Figure 2-1 Mounting BBG-1002-2UDX-DI Using Frame Mounting Tray

#### **BBG-1002-2UDX-DI Unit Dimensions**

Figure 2-2 shows the BBG-1002-2UDX-DI physical dimensions and mounting details for cases where BBG-1002-2UDX-DI will be installed in a location not using the optional **BBG-1000-TRAY** mounting tray.

## **Rear Panel Connections**

Perform rear panel cable connections as shown in Figure 2-3.

- Note: The BBG-1002-2UDX-DI coaxial inputs are internally 75-ohm terminated. It is not necessary to terminate unused BNC video inputs or outputs.
  - External frame sync reference signal (if used) must be terminated if a looping (daisy-chain) connection is not used. Unterminated reference connection may result in unstable reference operation.

**Installation** Rear Panel Connections

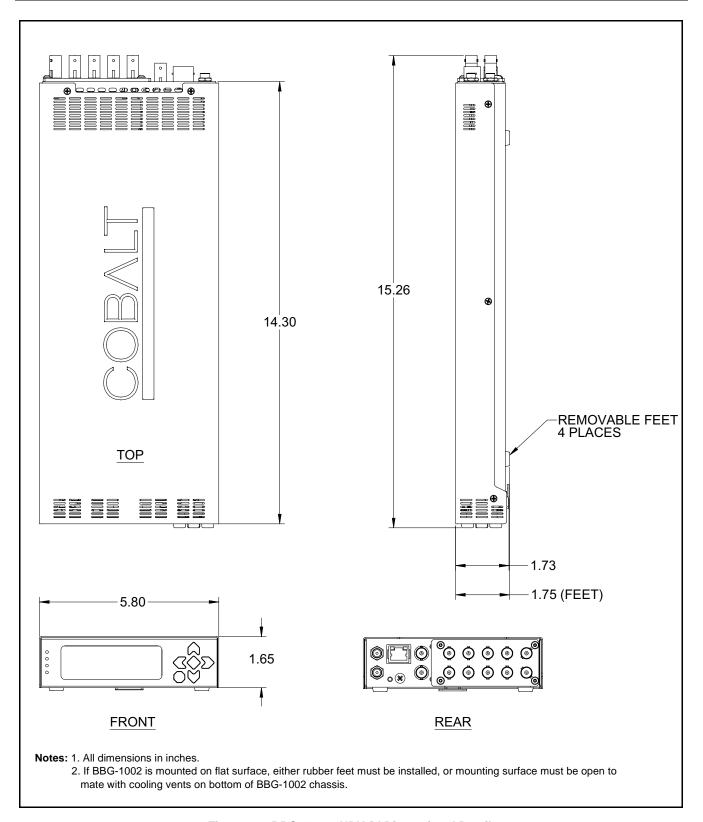

Figure 2-2 BBG-1002-2UDX-DI Dimensional Details

2 Rear Panel Connections

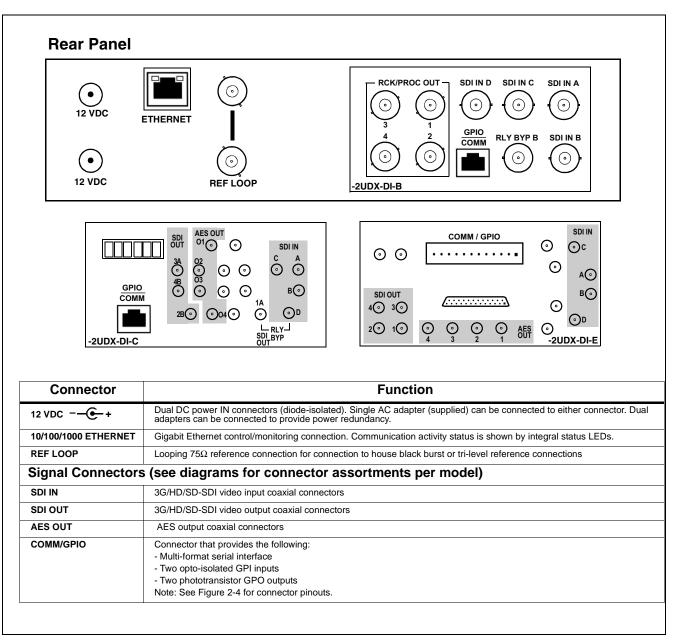

Figure 2-3 BBG-1002-2UDX-DI Rear Panel Connectors

## **GPIO and Serial (COMM) Connections**

Figure 2-4 shows connections to the card multi-pin terminal block connectors. These connectors are used for card serial comm and GPIO connections.

Note

It is preferable to wire connections to plugs oriented as shown in Figure 2-4 rather than assessing orientation on rear module connectors. Note that the orientation of rear module 3-wire audio connectors is not necessarily consistent within a rear module, or between different rear modules. If wiring is first connected to plug oriented as shown here, the electrical orientation will be correct regardless of rear module connector orientation.

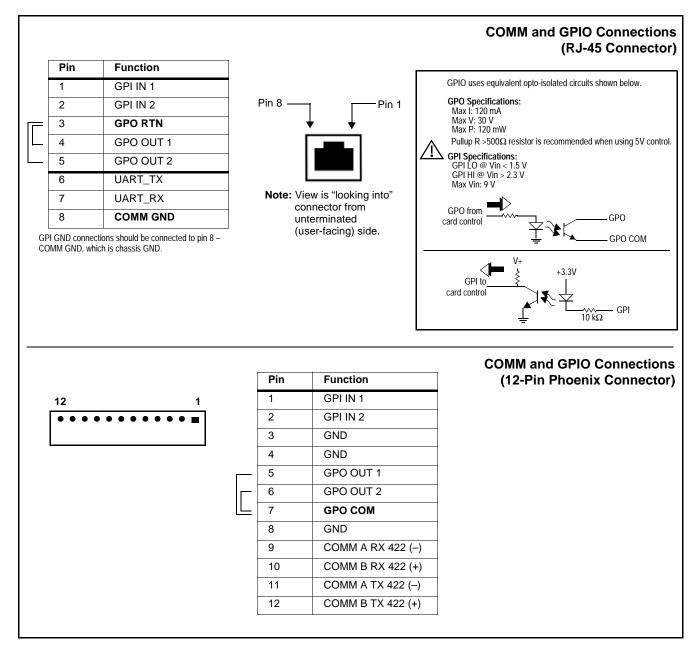

Figure 2-4 COMM and GPIO Connector Pinouts

This page intentionally blank

# Setup/Operating Instructions

#### **Overview**

If you are already familiar with using DashBoard or a Cobalt Remote Control Panel to control Cobalt cards, please skip to BBG-1002-2UDX-DI Function Menu List and Descriptions (p. 3-10).

This chapter contains the following information:

- BBG-1002-2UDX-DI Front Panel Display and Menu-Accessed Control (p. 3-1)
- Connecting BBG-1002-2UDX-DI To Your Network (p. 3-3)
- Control and Display Descriptions (p. 3-4)
- Checking BBG-1002-2UDX-DI Device Information (p. 3-8)
- Ancillary Data Line Number Locations and Ranges (p. 3-9)
- BBG-1002-2UDX-DI Function Menu List and Descriptions (p. 3-10)
- Uploading Firmware Using Web Interface and GUI (p. 3-62)
- Troubleshooting (p. 3-63)

## BBG-1002-2UDX-DI Front Panel Display and Menu-Accessed Control

Figure 3-1 shows and describes the BBG-1002-2UDX-DI front panel displays and menu-accessed user interface controls. Initial network setup is performed using these controls.

- STATUS LED illuminated green shows unit power is OK and unit is functional. - INPUT LOCK LED illuminated green shows at least one video input is locked to video. - REF STATUS LED illuminated green shows valid reference is being received. - COMM LED illuminated green shows Ethernet connection is OK. O STATUS Menu: Options O INPUT ▲Status ▶Network Settings O REF ▼Character Burner O COMM BBG1000\_FPUI\_SCPD2014P8 Alphanumeric display shows configuration items, and shows and allows changes of settings when a menu item is ▲ and ▼ arrows denote scroll up or down to access the menu item. > arrows denotes a menu item is accessed to be selected (in the example above, Network Settings). Press the 🍑 button to now access and enter the menu item. When this button is pressed, the selected menu item is displayed, along with its sub-menus. In this example showing the Network Settings menu, Menu: Network Settings as menu item is displayed (indicating this is the actively selected menu item) and its sub-menus are now displayed: Menu: Network Settings ▶ IP: 10.99.11.162 ▼ Netmask: 255.255.25.0 ▼ Gateway: 10.99.11.1 In this example, with ▶ pre-selecting the IP: sub-menu, pressing the �� button again opens the IP: sub-menu. ΙP The carets above and below a character indicate this character is ready for editing. Use the and buttons to decrement or increment the value. 010.099.011.162 Use the and buttons to navigate to other characters. To exit a sub-menu or a menu, press the (x) button. This locks in any changes and proceeds to the last-selected sub-menu or

Figure 3-1 BBG-1002-2UDX-DI Front Panel Display and Menu Controls

The display backlight automatically brightens with any navigation arrow activity, and then goes dim after a few moments.

menu item. Repeatedly press the button to step up through sub-menus and then to other menus. Access other menu items using

the and buttons.

## Connecting BBG-1002-2UDX-DI To Your Network

BBG-1002-2UDX-DI ships with network protocol set to DHCP and populates its address with an addressed allocated by your DHCP server. If your network does not have a DHCP server, the BBG-1002-2UDX-DI address field will be blank, and a static address must then be assigned. All initial network settings are performed using the Front Panel Display menu-accessed control (as described on the previous page). Refer to this page for instructions of using the front-panel menu navigation.

Access the Network Settings menu and configure network settings as follows:

#### Connecting BBG-1002 To Network

- Power-up BBG-1002 and connect Ethernet cable connection to media. Wait for BBG-1002 to complete booting. When Product: BBG-1002 ... is displayed, device is ready for configuration.
- 2. Press and access the **Network Settings** menu. Current network settings are displayed (as configured by host DHCP server).

**Note:** It is recommended to now change the settings to use a static IP address of your choice. The following steps describe using a static IP address.

- 3. In Network Settings > Mode, change setting to Mode: Static.
- 4. Configure the following fields as desired and appropriate for your network connection (examples shown below).

Menu: Network Settings IP: 10.99.16.105

Netmask: 255.255.255.0 Gateway: 10.99.16.1

Mode: Static

5. Press (X) to commit changes and exit the setup menu.

Note: Current IP address of BBG-1002 can now be checked from the front panel by accessing this at any point.

6. At this point, BBG-1002 can now be accessed with a web browser pointing to the configured address. Browse to the configured address and check connectivity.

Web browser pointing to configured address displays BBG-1002

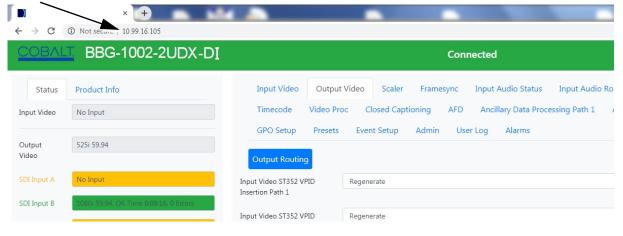

#### Finding a BBG-1002-2UDX-DI Device in DashBoard

(See Figure 3-2) If BBG-1002-2UDX-DI is configured with an address within a network also available via DashBoard, a BBG-1002-2UDX-DI device appears as a frame entity in the DashBoard Basic Tree View.

**Note:** BBG-1002-2UDX-DI DashBoard remote control is also available by opening the device in DashBoard similar to opening an openGear<sup>®</sup> card.

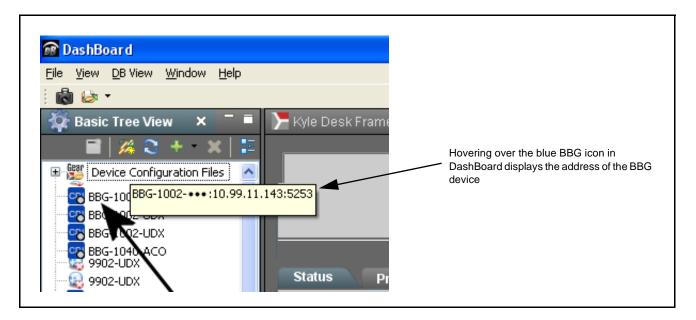

Figure 3-2 Finding BBG-1002-2UDX-DI Using DashBoard

## **Control and Display Descriptions**

This section describes the user interface controls, indicators, and displays for using the BBG-1002-2UDX-DI. The BBG-1002-2UDX-DI functions can be accessed and controlled using any of the user interfaces described here.

The format in which the BBG-1002-2UDX-DI functional controls, indicators, and displays appear and are used varies depending on the user interface being used. Regardless of the user interface being used, access to the BBG-1002-2UDX-DI functions (and the controls, indicators, and displays related to a particular function) follows a general arrangement of Function Menus under which related controls can be accessed (as described in Function Menu/Parameter Overview below).

**Note:** When a setting is changed, settings displayed on DashBoard<sup>™</sup> (or a Remote Control Panel) are the settings as effected by the device itself and reported back to the remote control; the value displayed at any time is the actual value as set on the device.

#### **Function Menu/Parameter Overview**

The functions and related parameters available on the BBG-1002-2UDX-DI are organized into function **menus**, which consist of parameter groups as shown below.

Figure 3-3 shows how the BBG-1002-2UDX-DI and its menus are organized, and also provides an overview of how navigation is performed between devices, function menus, and parameters.

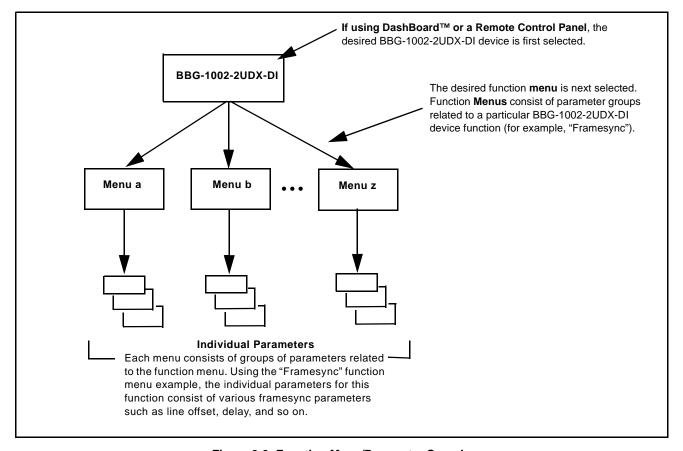

Figure 3-3 Function Menu/Parameter Overview

#### Web User Interface

(See Figure 3-4.) The device function menu is organized using main menu navigation tabs which appear on the left side of any pane regardless of the currently displayed pane. When a menu tab is selected, each parametric control or selection list item associated with the function is displayed. Scalar (numeric) parametric values can then be adjusted as desired using the GUI slider controls. Items in a list can then be selected using GUI drop-down lists.

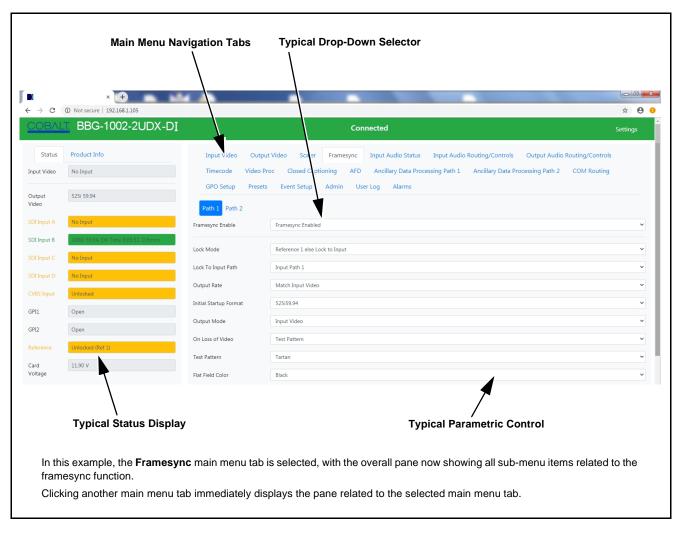

Figure 3-4 Typical Web UI Display and Controls

#### **Display Theme**

(See Figure 3-5.) The BBG-1002-2UDX-DI user interface theme selection offers light and dark themes suited for various users and environments.

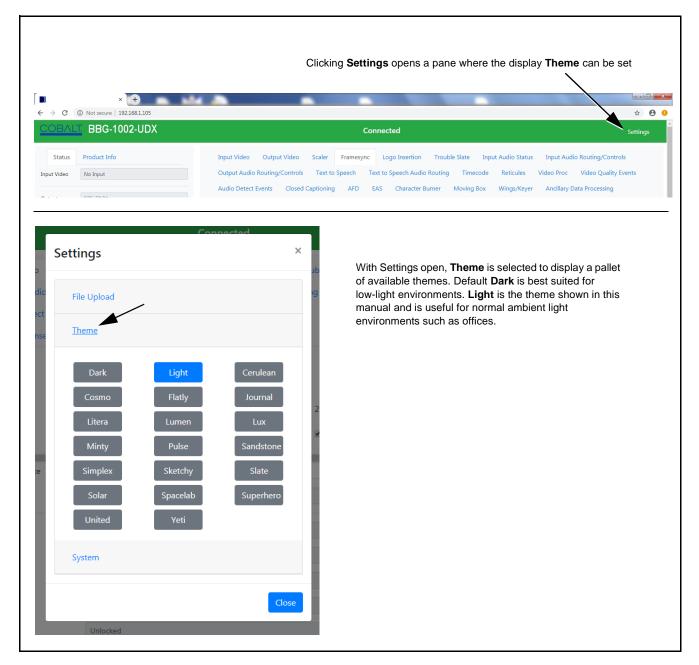

Figure 3-5 Web UI Display Themes

## **Checking BBG-1002-2UDX-DI Device Information**

The operating status and software version the BBG-1002-2UDX-DI device can be checked by clicking the **Status** main menu tab. Figure 3-6 shows and describes the BBG-1002-2UDX-DI device information status display.

**Note:** Proper operating status is denoted by green icons for the status indicators shown in Figure 3-6. Yellow or red icons respectively indicate an alert or failure condition. Refer to Troubleshooting (p. 3-63) for corrective action.

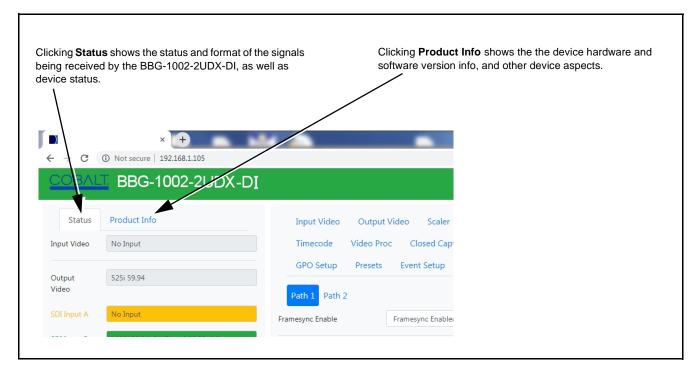

Figure 3-6 BBG-1002-2UDX-DI Device Info/Status Utility

# **Ancillary Data Line Number Locations and Ranges**

Table 3-1 lists typical default output video VANC line number locations for various ancillary data items that may be passed or handled by the device.

Table 3-1 Typical Ancillary Data Line Number Locations/Ranges

|                             | Default Line No. / Range |              |  |  |
|-----------------------------|--------------------------|--------------|--|--|
| Item                        | SD                       | HD           |  |  |
| AFD                         | 12 (Note 2)              | 9 (Note 2)   |  |  |
| ATC_VITC                    | 13 (Note 2)              | 9/8 (Note 2) |  |  |
| ATC_LTC                     | _                        | 10 (Note 2)  |  |  |
| Dolby <sup>®</sup> Metadata | 13 (Note 2)              | 13 (Note 2)  |  |  |
| SDI VITC Waveform           | 14/16 (Note 2)           | _            |  |  |
| Closed Captioning           | 21 (locked)              | 10 (Note 2)  |  |  |

### Notes:

- 1. The device does not check for conflicts on a given line number. Make certain the selected line is available and carrying no other data.
- 2. While range indicated by drop-down list on GUI may allow a particular range of choices, the actual range is automatically clamped (limited) to certain ranges to prevent inadvertent conflict with active picture area depending on video format. Limiting ranges for various output formats are as follows:

| For | mat | Line No. Limiting | Format | Line No. Limiting | Format | Line No. Limiting |
|-----|-----|-------------------|--------|-------------------|--------|-------------------|
| 525 | 5i  | 12-19             | 720p   | 9-25              | 1080p  | 9-41              |
| 625 | i i | 9-22              | 1080i  | 9-20              |        |                   |

Because line number allocation is not standardized for all ancillary items, consideration should be given to all items when performing set-ups. Figure 3-7 shows an example of improper and corrected VANC allocation within an HD-SDI stream.

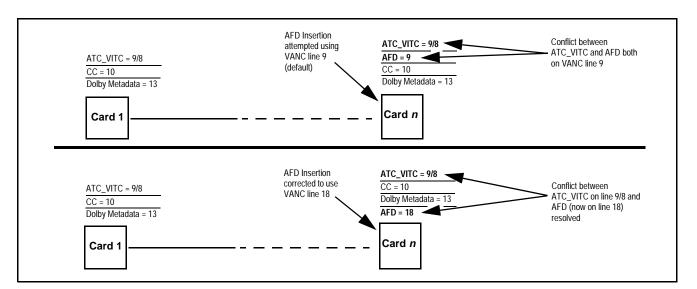

Figure 3-7 Example VANC Line Number Allocation Example

# **BBG-1002-2UDX-DI Function Menu List and Descriptions**

Table 3-2 individually lists and describes each BBG-1002-2UDX-DI function menu and its related list selections, controls, and parameters. Where helpful, examples showing usage of a function are also provided.

Note:

Option For any DashBoard tabs on device not appearing in this manual, this indicates the function is an option and covered in a separate Manual Supplement. Please refer to device web page Product Downloads for pdf Manual Supplements covering these options.

- Note: All numeric (scalar) parameters displayed can be changed using the slider controls, arrows, or by numeric keypad entry in the corresponding numeric
  - User interface depictions here may show DashBoard UI. Web UI is similar.

On the web GUI itself and in Table 3-2, the function menu items are organized using main menu tabs as shown below.

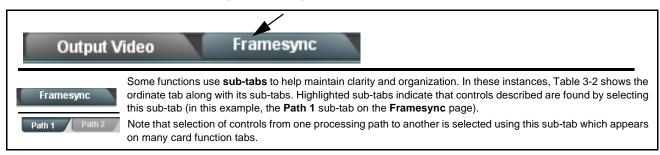

The table below provides a quick-reference to the page numbers where each function menu item can be found.

| Function Menu Item            | Page | Function Menu Item                 | Page |
|-------------------------------|------|------------------------------------|------|
| Input Video Controls          | 3-11 | AFD/WSS/VI Code Insertion Controls | 3-39 |
| Output Video Mode Controls    | 3-12 | Ancillary Data Proc Controls       | 3-45 |
| Scaler                        | 3-13 | COMM Ports Setup Controls          | 3-48 |
| Framesync                     | 3-16 | Presets                            | 3-50 |
| Input Audio Status            | 3-19 | GPO Setup Controls                 | 3-51 |
| Input Audio Routing/Controls  | 3-20 | Event Setup Controls               | 3-52 |
| Closed Captioning             | 3-25 | Admin                              | 3-56 |
| Video Proc/Color Correction   | 3-26 | User Log                           | 3-57 |
| Output Audio Routing/Controls | 3-29 | Alarms Setup Controls              | 3-58 |
| Timecode                      | 3-34 |                                    |      |

Table 3-2 BBG-1002-2UDX-DI Function Menu List

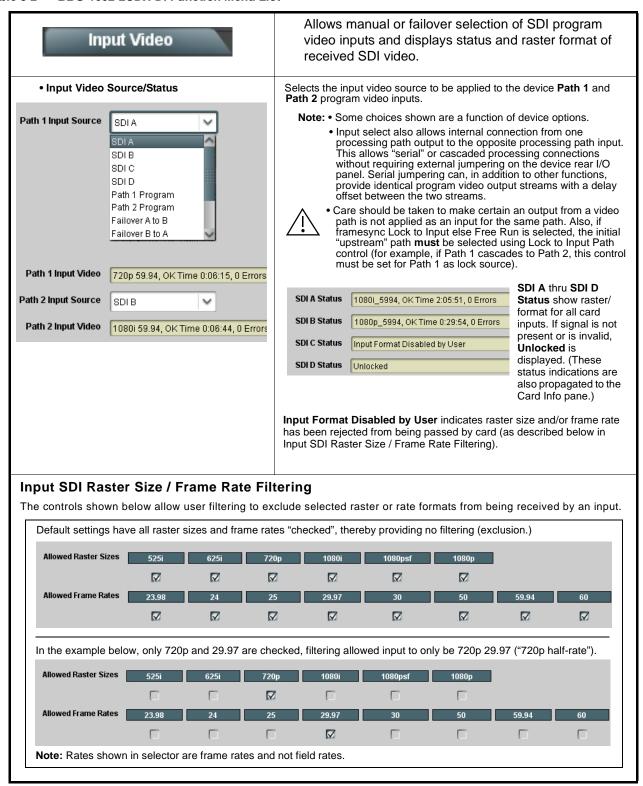

Table 3-2 BBG-1002-2UDX-DI Function Menu List — continued

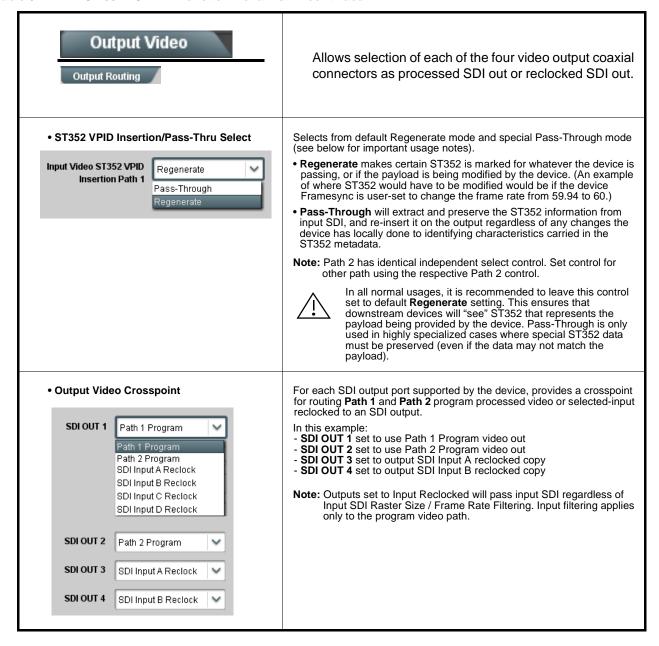

Table 3-2 BBG-1002-2UDX-DI Function Menu List — continued

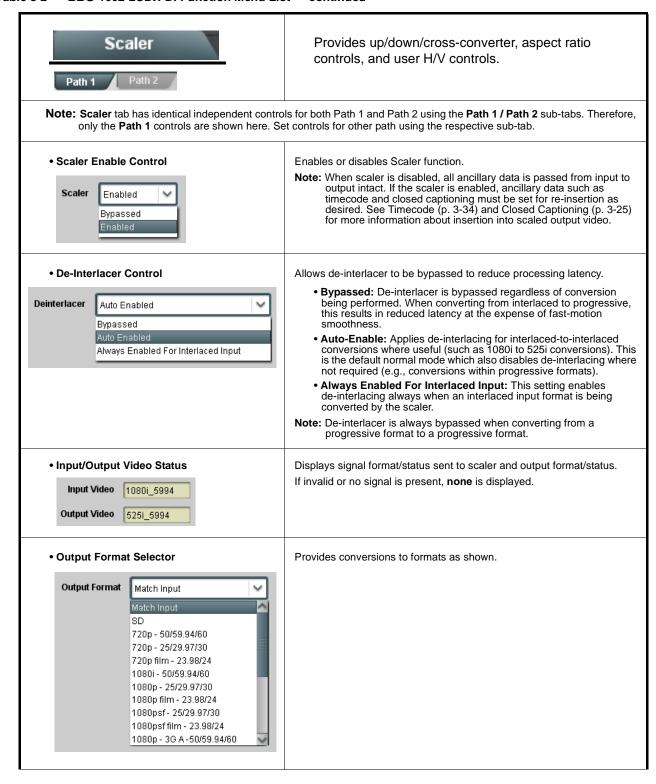

Table 3-2 BBG-1002-2UDX-DI Function Menu List — continued

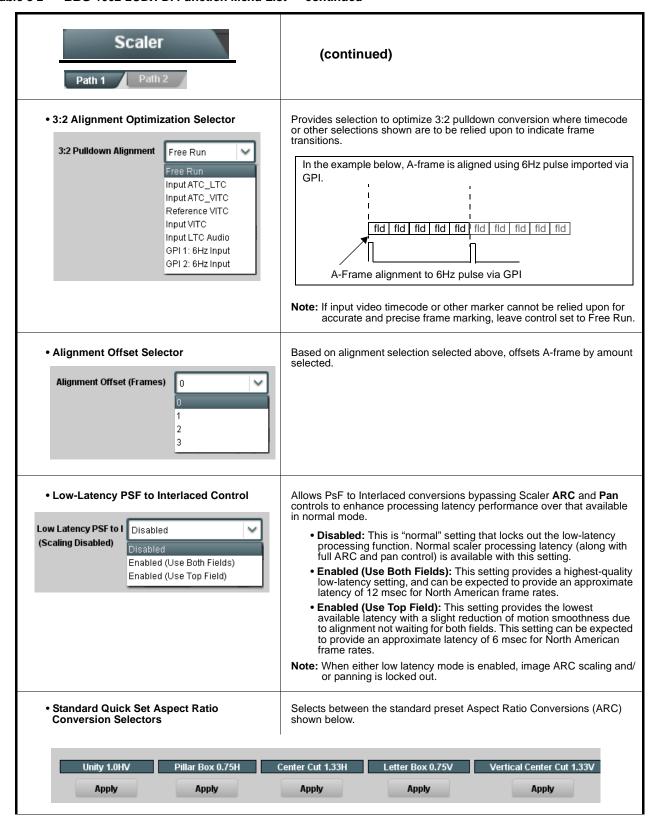

Table 3-2 BBG-1002-2UDX-DI Function Menu List — continued

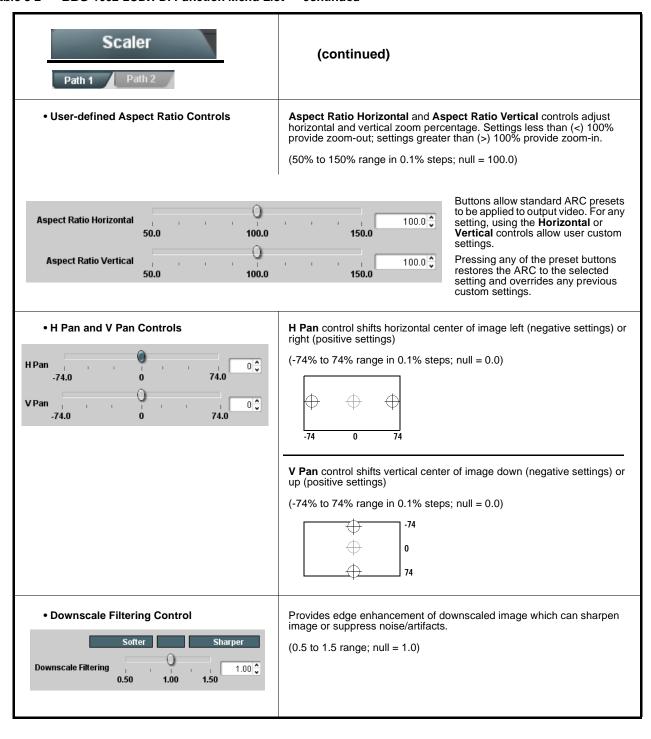

### Table 3-2 BBG-1002-2UDX-DI Function Menu List — continued

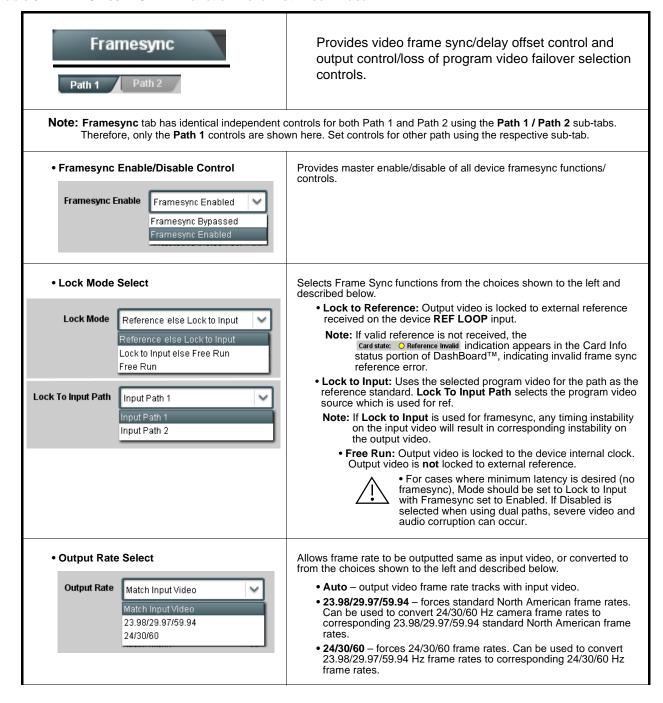

Table 3-2 BBG-1002-2UDX-DI Function Menu List — continued

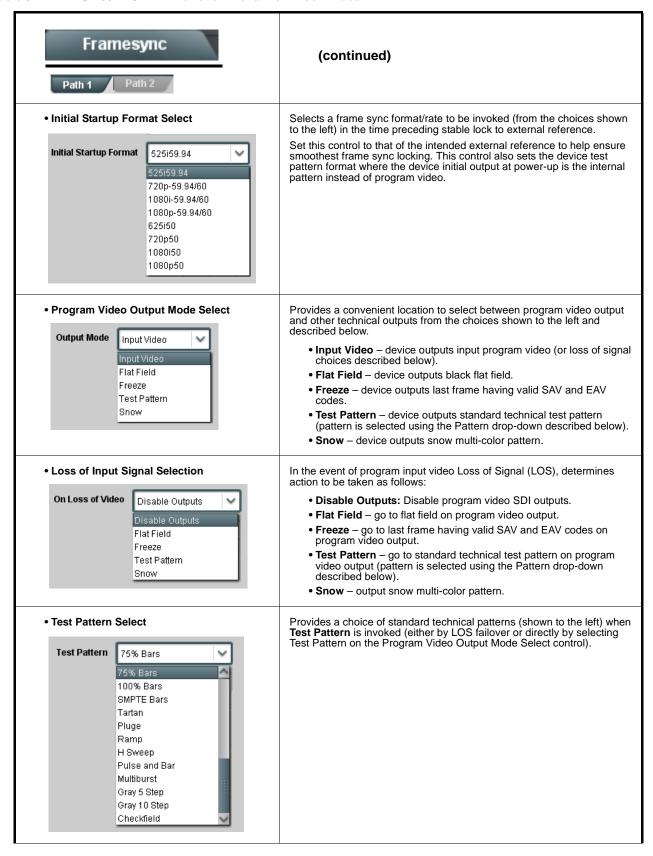

Table 3-2 BBG-1002-2UDX-DI Function Menu List — continued

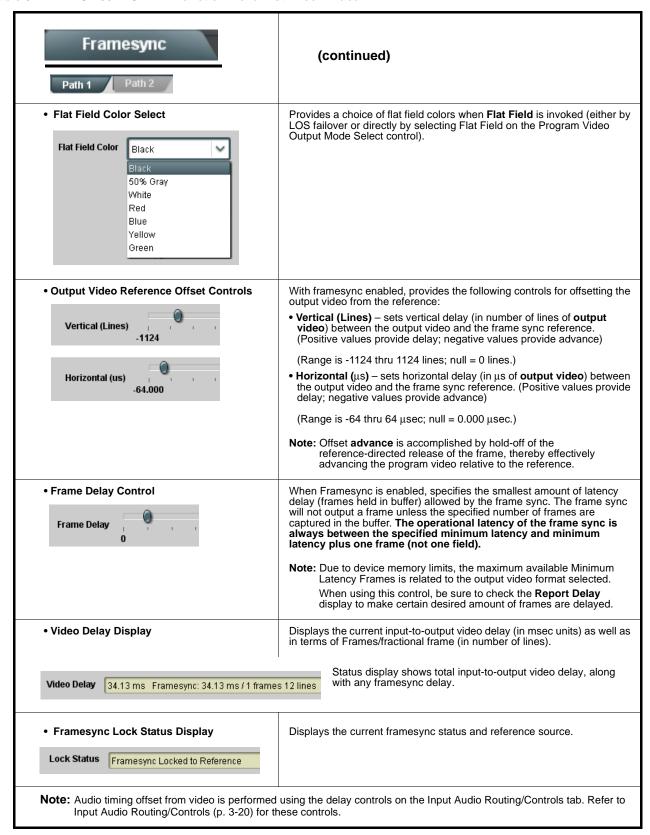

### Table 3-2 BBG-1002-2UDX-DI Function Menu List — continued

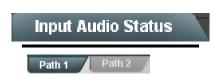

Displays signal status and payload for embedded and discrete audio received by the device.

Note: Input Audio Status tab has identical independent controls/status displays for both Path 1 and Path 2 using the Path 1 / Path 2 sub-tabs. Therefore, only the Path 1 controls are shown here. Access controls and status for other path using the respective sub-tab.

Individual signal status and peak level displays for embedded audio input pairs as described below.

- Absent: Indicates embedded channel pair does not contain recognized audio PCM data.
- Present PCM: Indicates embedded channel contains recognized audio PCM data.
- Dolby E: Indicates embedded channel pair contains Dolby® E encoded data.
- Dolby Digital: Indicates embedded channel pair contains Dolby® Digital encoded data.

Note: Dolby status displays occur only for valid Dolby® signals meeting SMPTE 337M standard.

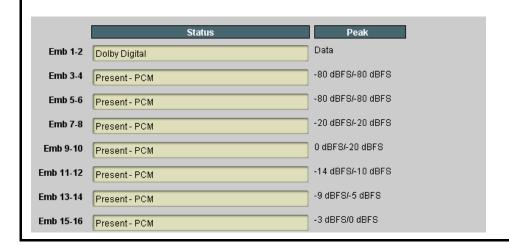

Table 3-2 BBG-1002-2UDX-DI Function Menu List — continued

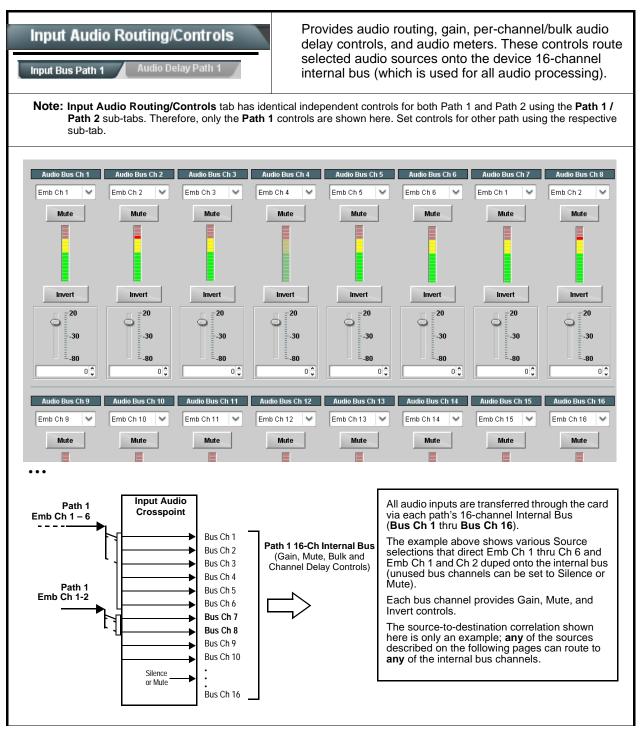

Table 3-2 BBG-1002-2UDX-DI Function Menu List — continued

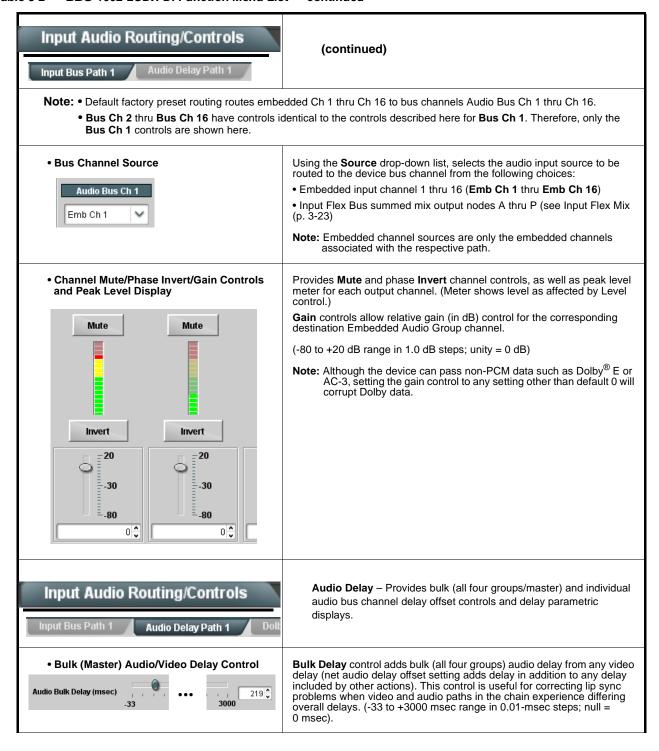

### Table 3-2 BBG-1002-2UDX-DI Function Menu List — continued

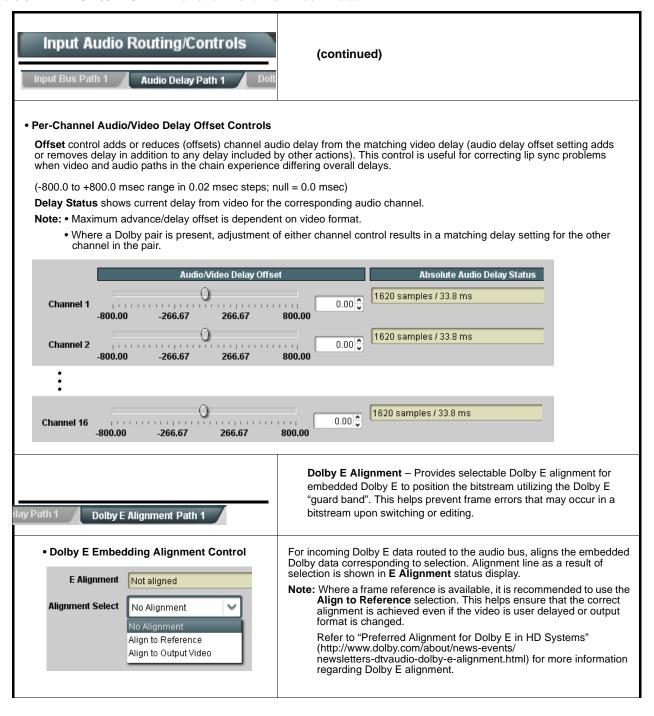

Table 3-2 BBG-1002-2UDX-DI Function Menu List — continued

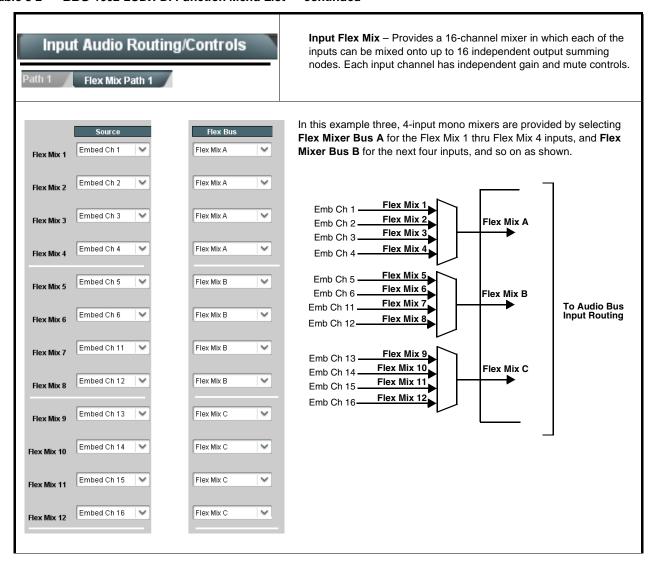

Table 3-2 BBG-1002-2UDX-DI Function Menu List — continued

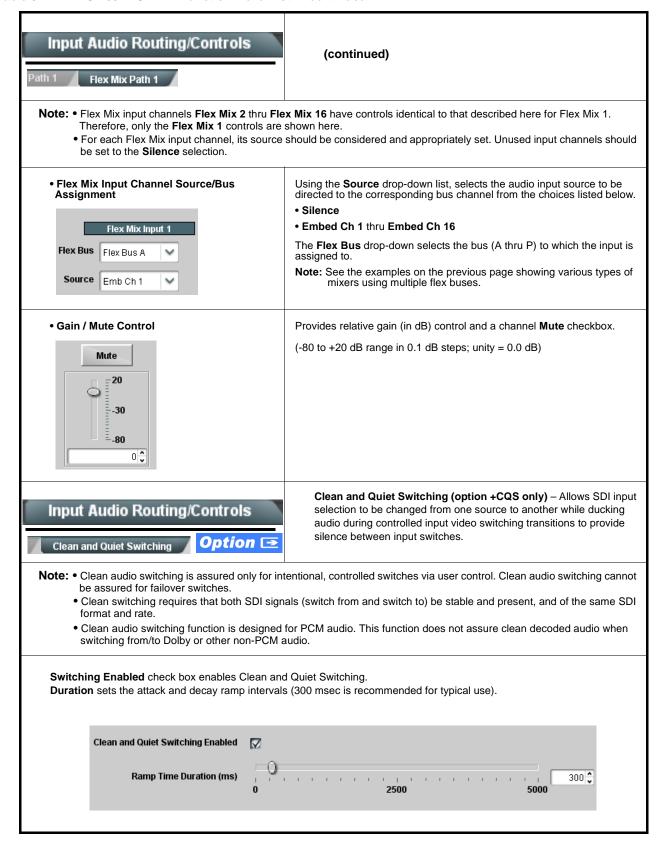

Table 3-2 BBG-1002-2UDX-DI Function Menu List — continued

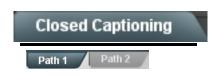

Provides support for closed captioning setup. Also provides controls for setting closed captioning absence and presence detection thresholds.

Note: • Closed Captioning tab has identical independent controls for both Path 1 and Path 2 using the Path 1 / Path 2 sub-tabs. Therefore, only the Path 1 controls are shown here. Set controls for other path using the respective sub-tab.

• SMPTE embedded CC controls and processing are correlated only to the path selected. CC data cannot be transferred from one path stream to another.

• Closed Captioning Input Status

Input Status | CDP Packet on Line 16

Displays incoming Closed Captioning status as follows:

- If closed captioning is present, a message similar to the example shown
- If no closed captioning is present in the video signal, Not Present or Disabled is displayed.

Note: • Packet closed captioning status Captioning Rejected Due To message can appear due to the items described below. The closed captioning function assesses cdp\_identifier, cdp\_frame\_rate, ccdata\_present, and caption\_service\_active items contained in the packet header to make the determinations listed below. Refer to CEA-708-B for more information.

| Message                   | Description                                                                                                    |
|---------------------------|----------------------------------------------------------------------------------------------------|
| Unsupported<br>Frame Rate | Film rate closed-captioning (either as pass-through or up/down conversion) is not supported by the device.                                                |
| Data Not<br>Present       | Packet is marked from closed captioning source external to the device that no data is present.                                                            |
| No Data ID                | Packet from closed captioning source external to the device is not properly identified with 0x9669 as the first word of the header (unidentified packet). |

- caption service is marked as inactive display indicates bit in packet from upstream source may inadvertently be set as inactive. In this case, closed captioning data (if present) is still processed and passed by the device as normal.
- The closed captioning function does not support PAL closed captioning standards.
- Closed Captioning Remove/Regenerate and HD Insertion Line Controls

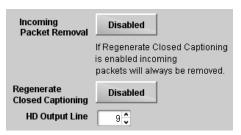

Allows removal of closed captioning packets and regeneration of packets. This is useful where closed captioning must be moved to a different line than that received on.

- Note: Although the output line drop-down will allow any choice within the 9 thru 41 range, the actual range is automatically clamped (limited to) certain ranges to prevent inadvertent conflict with active picture area depending on video format. See Ancillary Data Line Number Locations and Ranges (p. 3-9) for more information.
  - The device does not check for conflicts on a given line number. Make certain selected line is available and carrying no other data.

Table 3-2 BBG-1002-2UDX-DI Function Menu List — continued

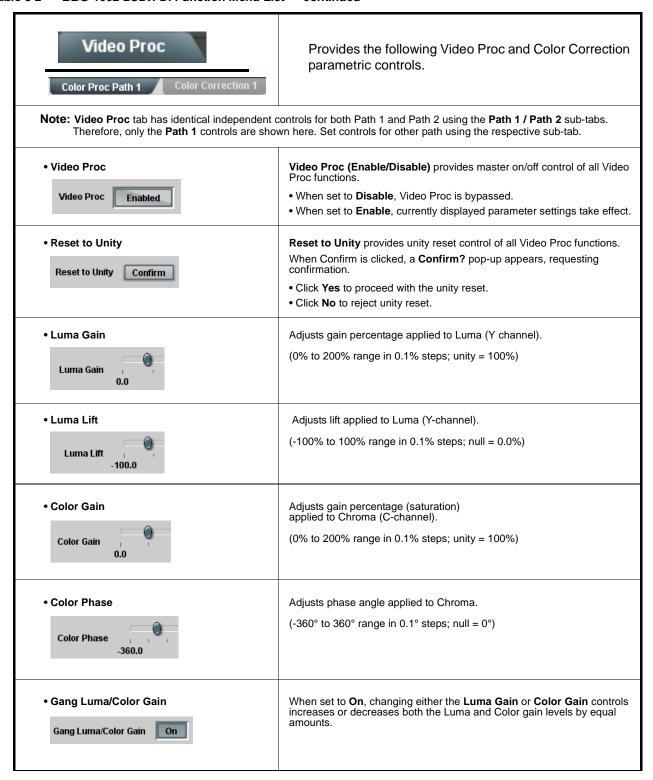

Table 3-2 BBG-1002-2UDX-DI Function Menu List — continued

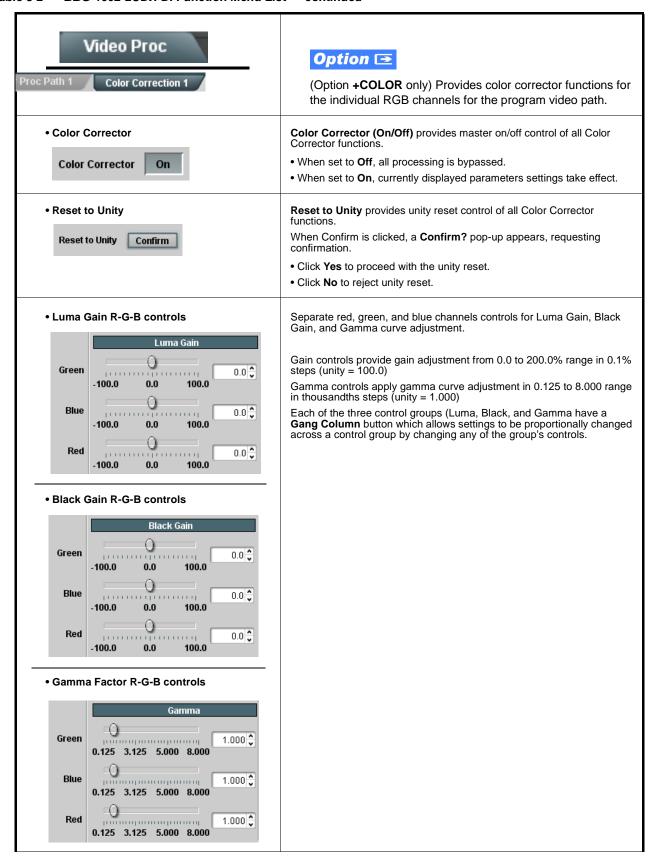

Table 3-2 BBG-1002-2UDX-DI Function Menu List — continued

| Video Proc Proc Path 1 Color Correction 1                  | (continued)                                                                                                    |
|------------------------------------------------------------|----------------------------------------------------------------------------------------------------|
| Black Hard Clip  Black Hard Clip  -6.8                     | Applies black hard clip (limiting) at specified percentage.  (-6.8% to 50.0%; null = -6.8%)                            |
| White Hard Clip White Hard Clip 50.0                       | Applies white hard clip (limiting) at specified percentage. (50.0% to 109.1%; null = 109.1%)                           |
| White Soft Clip White Soft Clip 50.0                       | Applies white soft clip (limiting) at specified percentage. (50.0% to 109.1%; null = 109.1%)                           |
| Chroma Saturation Clip     Chroma Saturation Clip     50.0 | Applies chroma saturation clip (limiting) chroma saturation at specified percentage.  (50.0% to 160.0%; null = 160.0%) |

Table 3-2 BBG-1002-2UDX-DI Function Menu List — continued

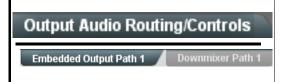

Provides an audio crosspoint allowing the audio source selection for each embedded audio output channel. Also provides Gain, Phase Invert, and Muting controls and peak level meters for each output channel.

Note: • Output Audio tab has identical independent controls for both Embedded Path 1 and Path 2 using the Path 1 / Path 2 sub-tabs. Therefore, only the Path 1 controls are shown here. Set controls for other path using the respective sub-tab.

- Embedded Ch 2 thru Embedded Ch 16 have controls identical to the Source, Gain, Mute, and Invert controls described here for Embedded Ch 1. Therefore, only the Embedded Ch 1 controls are shown here.
- · Although either path can embed from, and de-embed to, discrete audio interfaces, the embedded channels within a path can only be cross-routed embedded within the respective path's 4-group embedded audio (e.g., Path 1 Emb Ch 1 can not be sourced from Path 2 Emb Ch 1).

### • Group Enable/Disable Controls

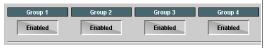

Allows enable/disable of embedded audio groups 1 thru 4 on device program video output to accommodate some legacy downstream systems that may not support all four embedded audio groups.

Note: Changing the setting of this control will result in a noise burst in all groups. This control should not be manipulated when carrying on-air content.

Embedded Output Channel Source

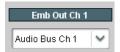

Using the drop-down list, selects the audio input source to be embedded in the corresponding embedded output channel from the following

- Card Audio Bus Ch 1 thru Ch 16 (Path1 or 2)
- Built-in Tone generators Tone n (-20 dBFS level tone generators with *n* being frequencies of 100, 200, 300, 400, 500, 600, 700, 800, 900, 1k, 2k, 4k, 6k, 8k, 12k, and 16k)
- Flex Bus A thru P mixer sum node outputs
- Silence
- Option **I** Audio LTC
- Downmixer L
- Downmixer R
- Option **⊡** Embedded Data L and R (SMPTE 337 non-PCM data embedding with option +ANC) Note: Embedded data pair is pair associated with

selected path only.

• Channel Mute/Phase Invert/Gain Controls and Peak Level Display

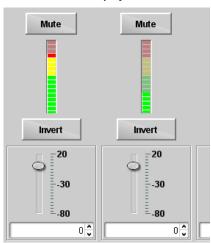

Provides Mute and phase Invert channel controls, as well as peak level meter for each output channel. (Meter shows level as affected by Level

Gain controls allow relative gain (in dB) control for the corresponding destination Embedded Audio Group channel.

(-80 to +20 dB range in 1.0 dB steps; unity = 0 dB)

Note: Although the BBG-1002-2UDX-DI can pass non-PCM data such as Dolby® E or AC-3, setting the gain control to any setting other than default 0 will corrupt Dolby data.

### Table 3-2 BBG-1002-2UDX-DI Function Menu List — continued

# Output Audio Routing/Controls ut Path 1 Downmixer Path 1

Provides audio down-mix audio routing selections that multiplexes any five audio channel sources into a stereo pair.

**Note:** • **Downmixer** sub-tabs offer identical independent controls for both Embedded Path 1 and Path 2. Therefore, only the **Path 1** controls are shown here. Set controls for other path using the respective sub-tab.

• Downmix L/R channel pair sources are available only within a respective path (e.g., Path 1 downmixed channels can only be sourced from Path 1).

### Downmixer Source Controls

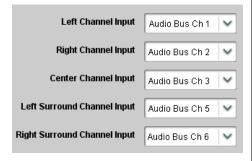

**Left Channel Input** thru **Right Surround Channel Input** select the five audio bus source channels to be used for the downmix.

Downmix channels **Downmixer L** and **Downmixer R** are available as sources for embedded audio outputs using the Channel Source controls described above.

### Center Mix Ratio Control

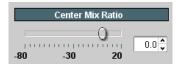

Adjusts the attenuation ratio of center-channel content from 5-channel source that is re-applied as Lt and Rt content to the DM-L and DM-R stereo mix.

- 0 dB setting applies no ratiometric reduction. Center channel content is restored as in-phase center-channel content with no attenuation, making center-channel content more predominate in the overall mix.
- Maximum attenuation setting (-80 dB) applies a -80 dB ratiometric reduction of center-channel content. Center-channel content is restored as in-phase center-channel content at a -80 dB ratio relative to overall level, making center-channel content less predominate in the overall

(20 dB to -80 dB range in 0 dB steps; default = 0 dB)

Note: Default setting is recommended to maintain center-channel predominance in downmix representative to that of the original source 5-channel mix.

### • Surround Mix Ratio Control

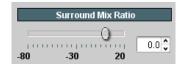

Adjusts the attenuation ratio of surround-channel content from 5-channel source that is re-applied as Lo and Ro content to the DM-L and DM-R stereo mix.

- 0 dB setting applies no ratiometric reduction. Surround-channel content is restored with no attenuation, making Lo and Ro content more predominate in the overall mix.
- Maximum attenuation setting (-80 dB) applies a -80 dB ratiometric reduction of surround-channel content. Surround-channel content is restored at a -80 dB ratio relative to overall level, making surround-channel content less predominate in the overall mix.

(20 dB to -80 dB range in 0 dB steps; default = 0 dB)

**Note:** Default setting is recommended to maintain surround-channel predominance in downmix representative to that of the original source 5-channel mix.

Table 3-2 BBG-1002-2UDX-DI Function Menu List — continued

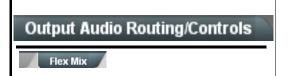

**Output Flex Mix** – Provides a 16-channel mixer in which each of the inputs can be mixed onto up to 16 independent output summing nodes. The input sources include audio bus channels from the two embedded audio paths. Each input channel has independent gain and mute controls.

In this example, audio bus channels 1 thru 8 from each path are summed with the like-channel of the other path. These summed outputs can then be outputted on any of the card audio outputs. The output flex bus allows cross-sourcing from both Path 1 and Path 2 embedded internal Audio Bus sources to the Path 1 and Path 2 discrete output audio crosspoints.

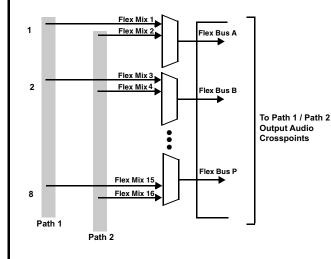

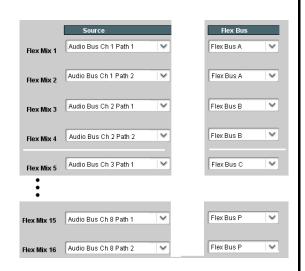

**Note:** For each Flex Mix input channel, its source should be considered and appropriately set. Unused input channels should be set to the **Silence** selection.

• Flex Bus Input Channel Source/Bus Assignment

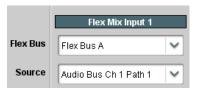

Using the **Source** drop-down list, selects the audio input source to be directed to the corresponding bus channel from the choices listed below.

- Silence
- Audio Bus Ch 1 thru Ch 16
- Tones (100 Hz thru 16 kHz)
- Downmix L or Downmix R

The  ${\bf Flex}\ {\bf Bus}\ {\bf drop\text{-}down}\ {\bf selects}\ {\bf the}\ {\bf bus}\ ({\bf A}\ {\bf thru}\ {\bf P})\ {\bf to}\ {\bf which}\ {\bf the}\ {\bf input}\ {\bf is}\ {\bf assigned}\ {\bf to}.$ 

• Gain / Mute Control

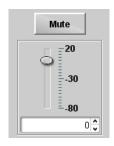

Provides relative gain (in dB) control and a channel Mute checkbox.

(-80 to +20 dB range in 0.1 dB steps; unity = 0.0 dB)

Table 3-2 BBG-1002-2UDX-DI Function Menu List — continued

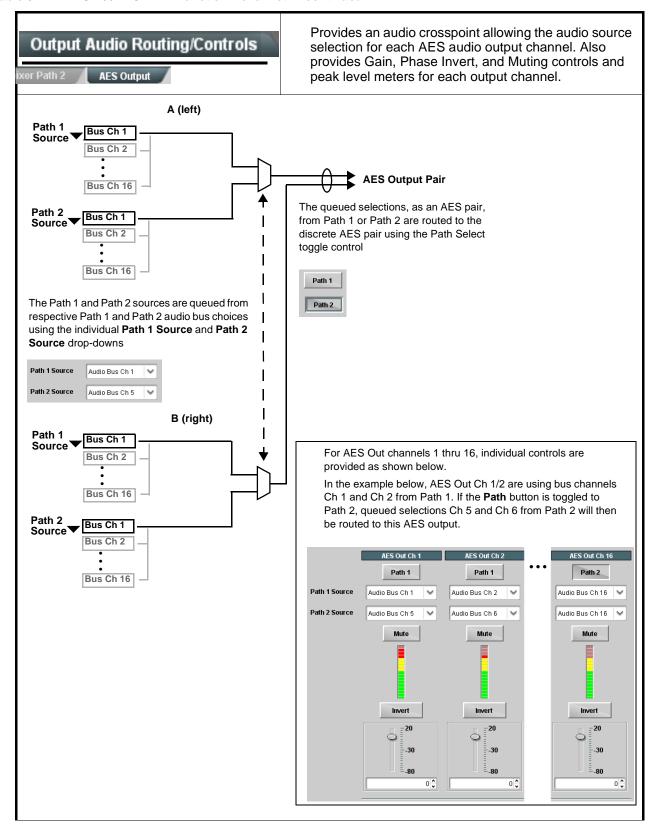

Table 3-2 BBG-1002-2UDX-DI Function Menu List — continued

## Output Audio Routing/Controls (continued) **AES Output** Note: • AES Out Ch 2 and other channels have controls identical to the Source, Gain, Mute, and Invert controls described here for AES Out Ch 1. Therefore, only the AES Out Ch 1 controls are shown here. • For each channel, its source and destination should be considered and appropriately set. Unused destination channels should be set to the Silence selection. AES Output Channel Source Using the Source drop-down list, selects the audio input source to be routed to the corresponding AES output channel from the following choices: AES Out Ch 1 • Audio Bus Ch 1 thru Ch 16 (Path 1 or 2) Audio Bus Ch 1 Path 1 • Built-in Tone generators Tone n (-20 dBFS level tone generators with *n* being frequencies of 100, 200, 300, 400, 500, 600, 700, 800, 900, 1k, 2k, 4k, 6k, 8k, 12k, and 16k) • Flex Bus A thru P mixer sum node outputs • Silence • Option Audio LTC (Path1 or 2) • Downmixer L (Path1 or 2) • Downmixer R (Path1 or 2) Channel Mute/Phase Invert/Gain Controls and Peak Level Display Provides Mute and phase Invert channel controls, as well as peak level meter for each output channel. (Meter shows level as affected by Level Gain controls allow relative gain (in dB) control for the corresponding destination AES output channel. Mute Mute (-80 to +20 dB range in 1.0 dB steps; unity = 0 dB) Note: Although the BBG-1002-2UDX-DI can pass non-PCM data such as Dolby E or AC-3, setting the gain control to any setting other than default 0 will corrupt Dolby data. Invert Invert 20 -30 -30 0 0

0 0

Table 3-2 BBG-1002-2UDX-DI Function Menu List — continued

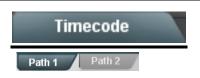

Provides timecode data extraction from various sources, and provides formatting and re-insertion controls for inserting the timecode into the output video.

- Note: Timecode tab has identical independent controls for both Path 1 and Path 2 using the Path 1 / Path 2 sub-tabs.

  Therefore, only the Path 1 controls are shown here. Set controls for other path using the respective sub-tab.
  - SMPTE embedded timecode controls and processing are correlated only to the path selected. Timecode data cannot be transferred from one path stream to another.

Shown below is an example in which received 525i 5994 SDI video with VITC waveform timecode is being processed to output ATC\_VITC timecode. To re-format and insert the timecode data, the following can be performed using the Timecode function. Each Timecode control is fully described on the pages that follow.

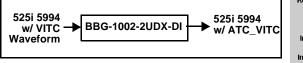

Input VITC Status
Input ATC\_VITC Status
Input ATC\_VITC Status
Input ATC\_VITC Status
Input ATC\_VITC Status
Input ATC\_VITC Status
Input ATC\_VITC Status

A) Noting that the incoming video contains VITC waveform timecode data (as shown in the status display), set the Source Priority drop-down lists to include VITC Waveform timecode data (SDI VITC) as a choice. This extracts VITC Waveform timecode data from the incoming video.

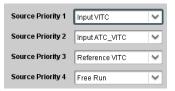

13 - SMPTE 12M-2-2008 Recommended

SD ATC VITC Insertion

(B) In this example, it is desired to provide SDI ATC\_VITC timecode data in the processed output video. As such, set SD ATC VITC Insertion to Enabled.

In the example here, the line numbers are set to the default SMPTE 12M-2-2008 recommended values.

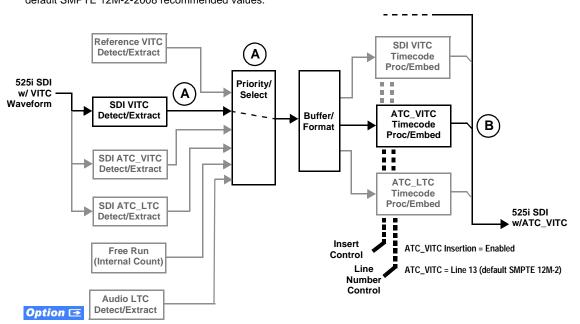

#### Table 3-2 BBG-1002-2UDX-DI Function Menu List — continued

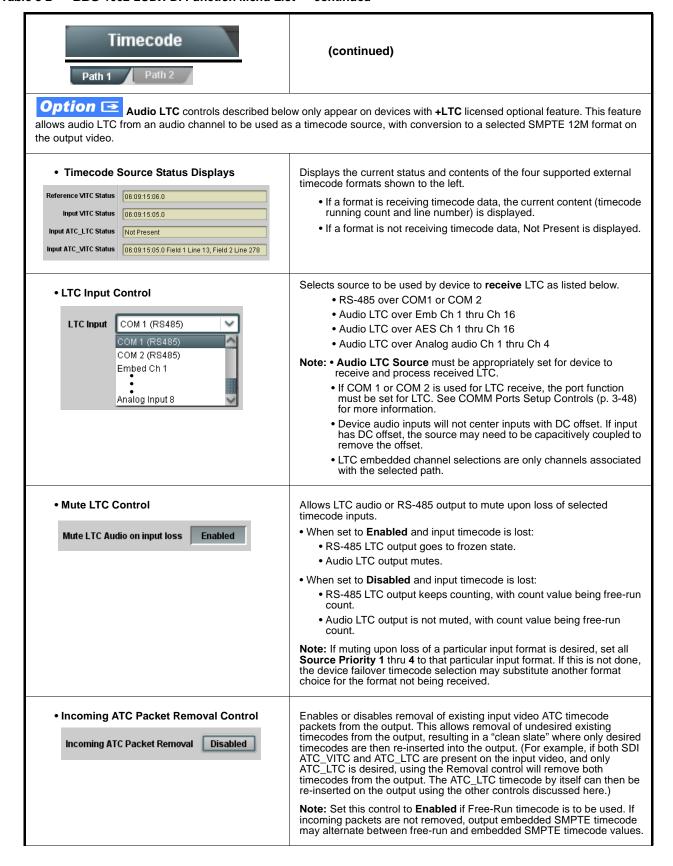

Table 3-2 BBG-1002-2UDX-DI Function Menu List — continued

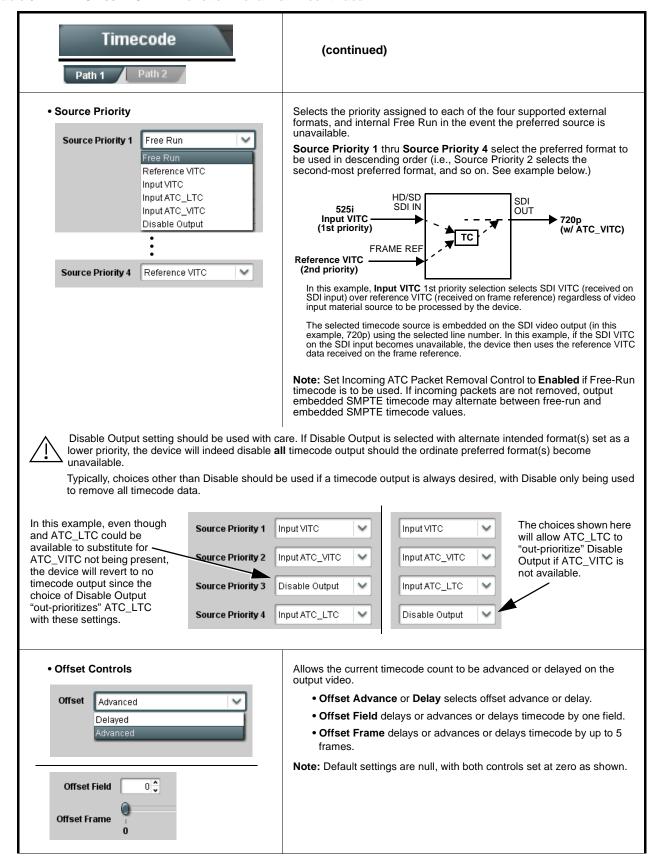

Table 3-2 BBG-1002-2UDX-DI Function Menu List — continued

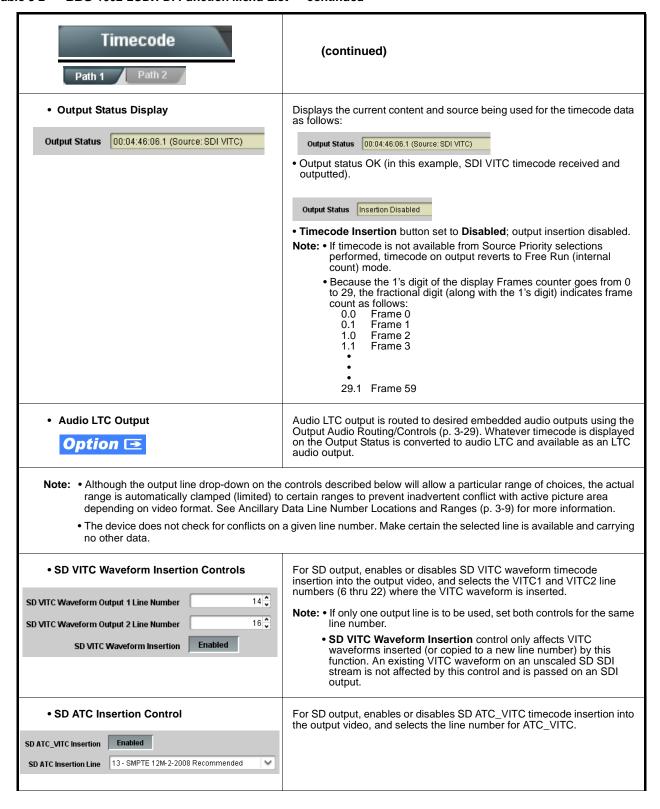

Table 3-2 BBG-1002-2UDX-DI Function Menu List — continued

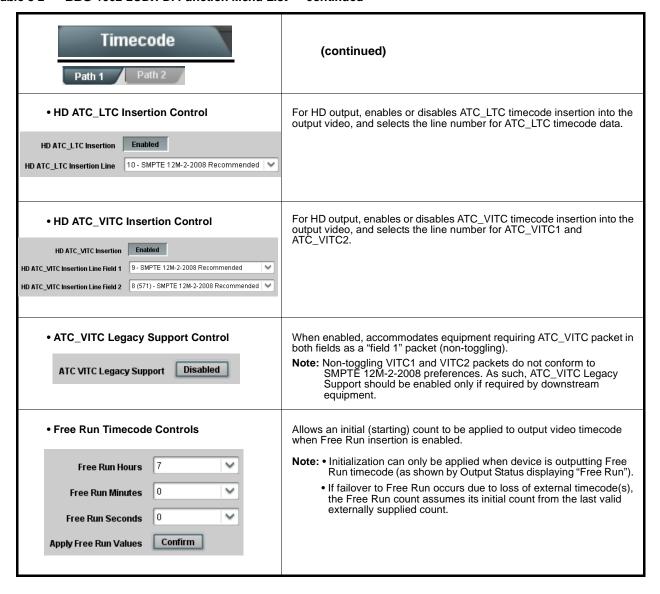

Table 3-2 BBG-1002-2UDX-DI Function Menu List — continued

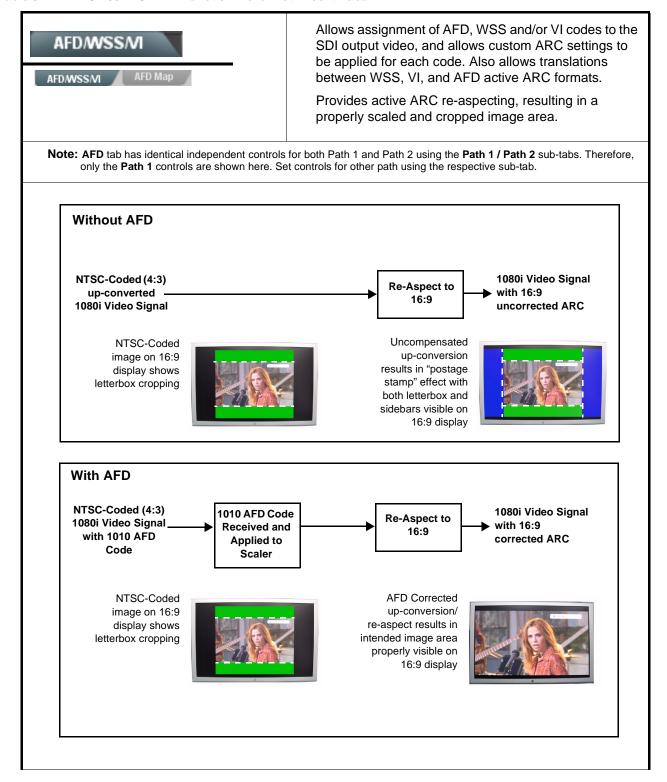

Table 3-2 BBG-1002-2UDX-DI Function Menu List — continued

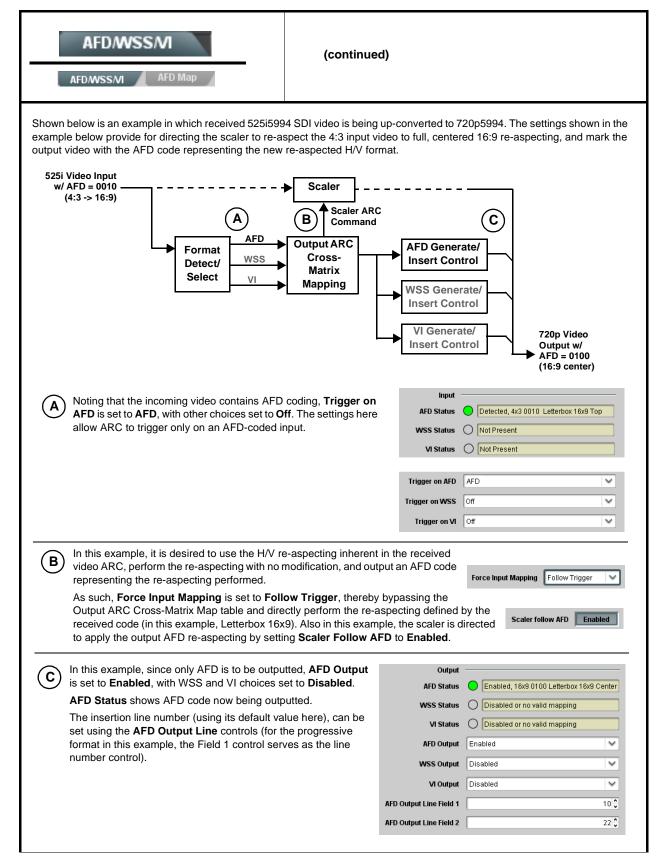

Table 3-2 BBG-1002-2UDX-DI Function Menu List — continued

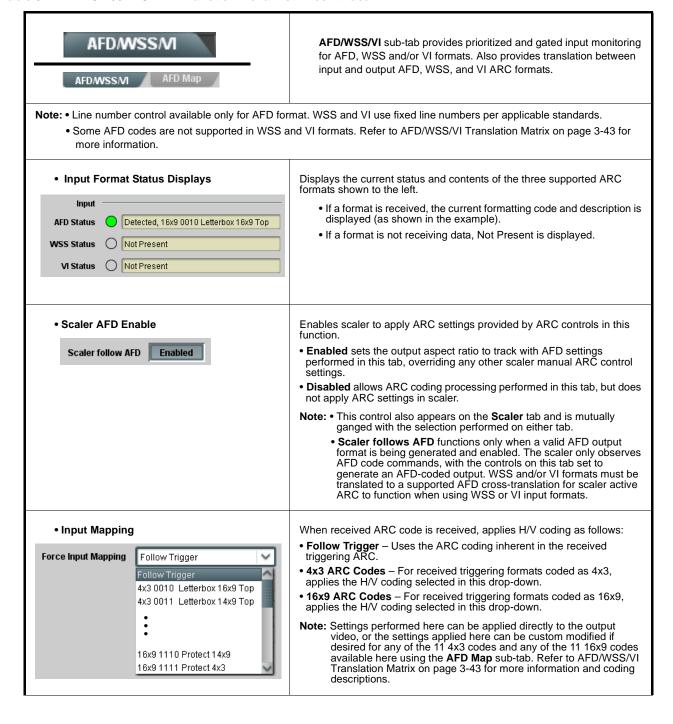

Table 3-2 BBG-1002-2UDX-DI Function Menu List — continued

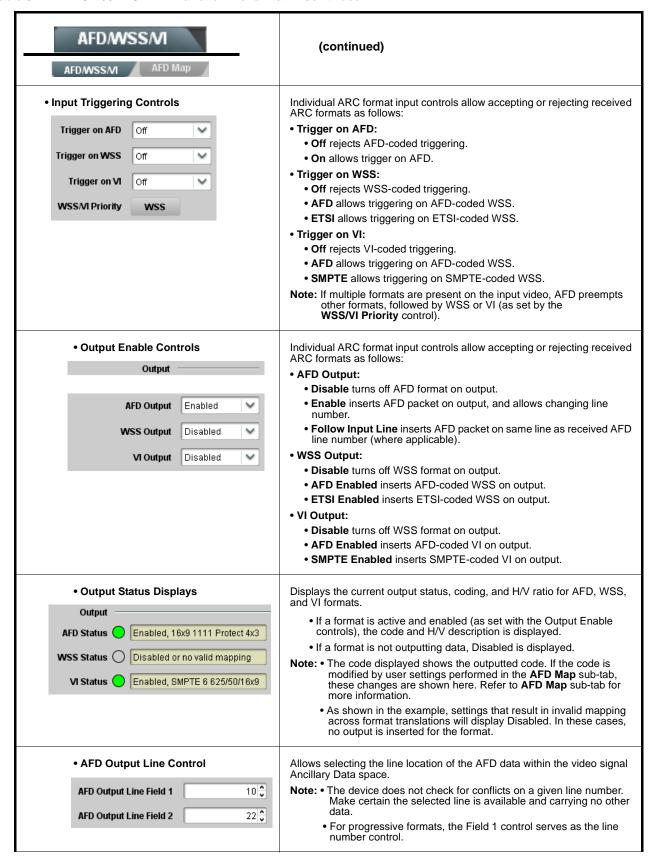

Table 3-2 BBG-1002-2UDX-DI Function Menu List — continued

**AFD/WSS/MI** AFD/WSS/VI AFD Map

(continued)

## AFD/WSS/VI Translation Matrix

The table below lists valid translations between WSS, VI, and SMPTE 2016 AFD codes for both 4x3 and 16x9-coded frames.

| Input      |                        |                 |                 |                          | Output                                     |      |                 |                 |                     |                                            |
|------------|------------------------|-----------------|-----------------|--------------------------|--------------------------------------------|------|-----------------|-----------------|---------------------|--------------------------------------------|
|            | AFD                    | WSS<br>ETSI 625 | WSS<br>ETSI 525 | VI                       | Description                                | AFD  | WSS<br>ETSI 625 | WSS<br>ETSI 525 | VI                  | Description                                |
| 4:3 Coded  | 0010                   | 4               |                 |                          | 4x3 Letterbox 16x9<br>Top                  | 0010 | 4               | 0               | 1 (NTSC)<br>2 (PAL) | 4x3 Letterbox 16x9<br>Top                  |
|            | 0011                   | 2               |                 |                          | 4x3 Letterbox 14x9<br>Top                  | 0011 | 2               | 0               | 1 (NTSC)<br>2 (PAL) | 4x3 Letterbox 14x9<br>Top                  |
|            | 0100                   | 5               | 2               |                          | 4x3 Letterbox 16x9<br>Center               | 0100 | 5               | 2               | 1 (NTSC)<br>2 (PAL) | 4x3 Letterbox 16x9<br>Center               |
|            | 0101,<br>0110,<br>0111 |                 |                 |                          | Undefined                                  |      |                 |                 |                     |                                            |
|            | 1000                   | 0               | 0               | 0<br>1 (NTSC)<br>2 (PAL) | 4x3 Coded Frame                            | 1000 | 0               | 0               | 1 (NTSC)<br>2 (PAL) | 4x3 Coded Frame                            |
|            | 1001                   |                 |                 |                          | 4x3 Center                                 | 1001 | 0               | 0               | 1 (NTSC)<br>2 (PAL) | 4x3 Center                                 |
|            | 1010                   | 3               |                 |                          | 4x3 16x9 Center                            | 1010 | 3               | 2               | 1 (NTSC)<br>2 (PAL) | 4x3 16x9 Center                            |
|            | 1011                   | 1               |                 |                          | 4x3 14x9 Center                            | 1011 | 1               | 0               | 1 (NTSC)<br>2 (PAL) | 4x3 14x9 Center                            |
|            | 1100                   |                 |                 | 3, 4, 7                  | Reserved                                   | 1100 |                 | 0               | 1 (NTSC)<br>2 (PAL) | Reserved                                   |
|            | 1101                   | 6               |                 |                          | 4x3 Protect 14x9                           | 1101 | 6               | 0               | 1 (NTSC)<br>2 (PAL) | 4x3 Protect 14x9                           |
|            | 1110                   |                 |                 |                          | 4x3 Letterbox 16x9;<br>Protect 14x9 Center | 1110 |                 | 2               | 1 (NTSC)<br>2 (PAL) | 4x3 Letterbox 16x9;<br>Protect 14x9 Center |
|            | 1111                   |                 |                 |                          | 4x3 Letterbox 16x9;<br>Protect 4x3 Center  | 1111 |                 | 2               | 1 (NTSC)<br>2 (PAL) | 4x3 Letterbox 16x9;<br>Protect 4x3 Center  |
|            | 0010                   |                 |                 |                          | 16x9 Letterbox 16x9<br>Top                 | 0010 |                 | 1               | 5 (NTSC)<br>6 (PAL) | 16x9 Letterbox 16x9<br>Top                 |
|            | 0011                   |                 |                 |                          | 16x9 Letterbox 14x9<br>Top                 | 0011 |                 | 1               | 5 (NTSC)<br>6 (PAL) | 16x9 Letterbox 14x9<br>Top                 |
|            | 0100                   |                 |                 |                          | 16x9 Letterbox 16x9<br>Center              | 0100 |                 | 1               | 5 (NTSC)<br>6 (PAL) | 16x9 Letterbox 16x9<br>Center              |
|            | 0101,<br>0110,<br>0111 |                 |                 |                          | Undefined                                  |      |                 |                 |                     |                                            |
| papo       | 1000                   | 7               | 1               | 0<br>5 (NTSC)<br>6 (PAL) | 16x9 Coded Frame                           | 1000 | 7               | 11              | 5 (NTSC)<br>6 (PAL) | 16x9 Coded Frame                           |
| 16:9 Coded | 1001                   |                 |                 |                          | 16x9 4x3 Center                            | 1001 |                 | 1               | 5 (NTSC)<br>6 (PAL) | 16x9 4x3 Center                            |
|            | 1010                   |                 |                 |                          | 16x9 Center Protect<br>16x9                | 1010 | 7               | 1               | 5 (NTSC)<br>6 (PAL) | 16x9 Center Protect<br>16x9                |
|            | 1100                   |                 |                 |                          | Reserved                                   | 1100 |                 | 1               | 5 (NTSC)<br>6 (PAL) | Reserved                                   |
|            | 1101                   |                 | _               |                          | 16x9 4x3 Protect<br>14x9                   | 1101 |                 | 1               | 5 (NTSC)<br>6 (PAL) | 16x9 4x3 Protect 14x9                      |
|            | 1110                   |                 | _               |                          | 16x9 Protect 14x9                          | 1110 |                 | 1               | 5 (NTSC)<br>6 (PAL) | 16x9 Protect 14x9                          |
|            | 1111                   |                 |                 |                          | 16x9 Protect 4x3                           | 1111 |                 | 1               | 5 (NTSC)<br>6 (PAL) | 16x9 Protect 4x3                           |

Note: Shaded cells indicate invalid translation which cannot be used.

Table 3-2 BBG-1002-2UDX-DI Function Menu List — continued

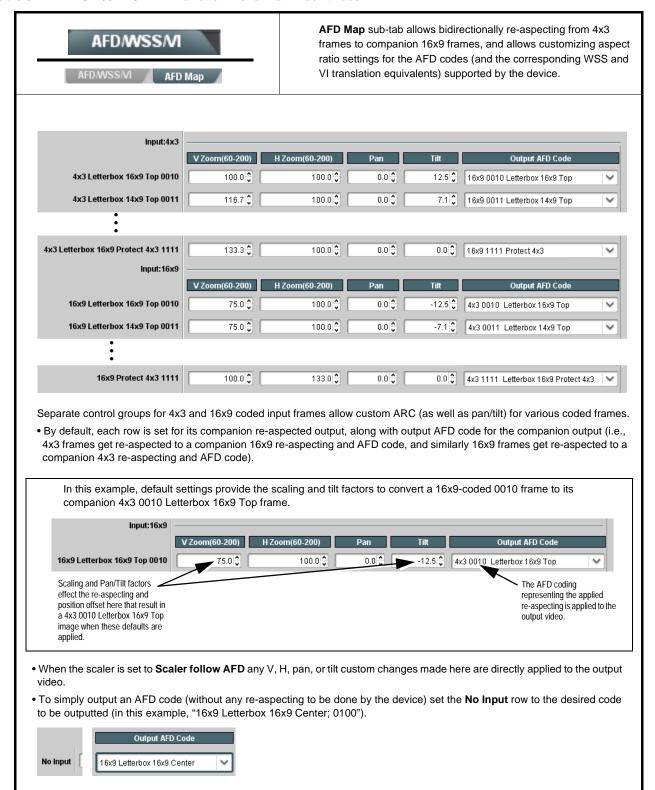

Table 3-2 BBG-1002-2UDX-DI Function Menu List — continued

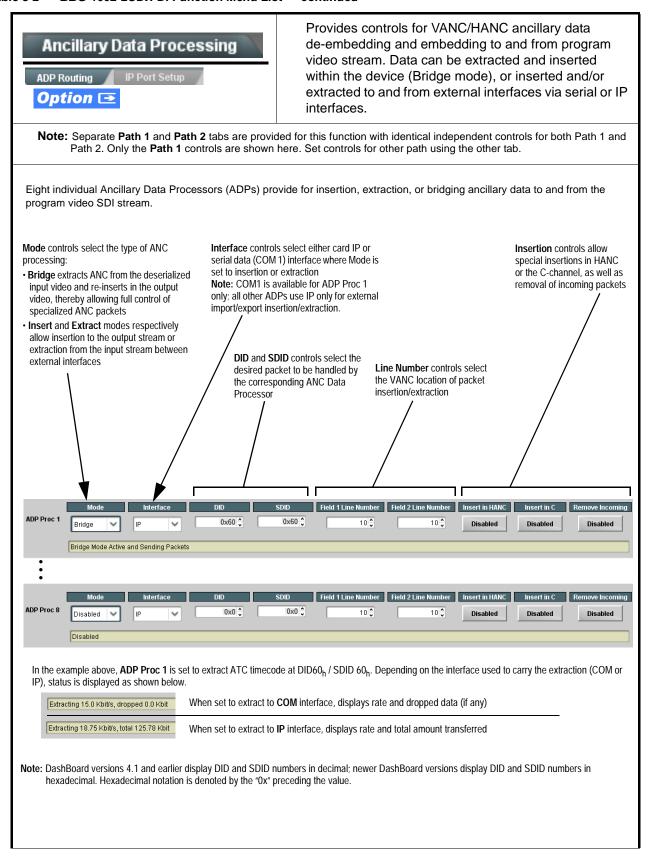

Table 3-2 BBG-1002-2UDX-DI Function Menu List — continued

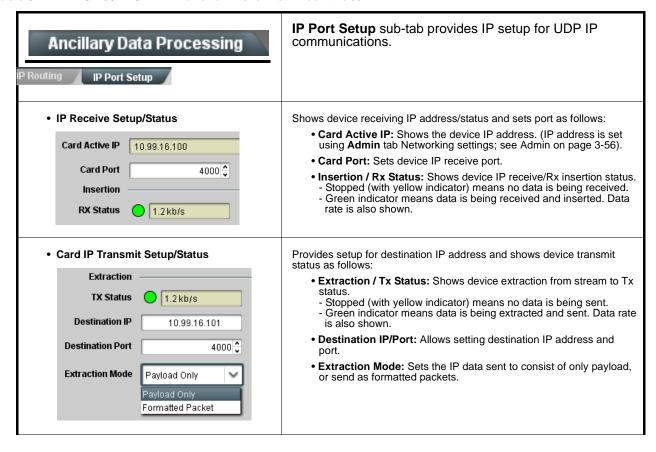

Table 3-2 BBG-1002-2UDX-DI Function Menu List — continued

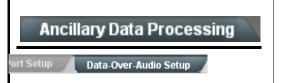

**Data-Over-Audio** sub-tab provides controls that allow SMPTE 337/338/339 non-PCM data to be embedded and de-embedded on embedded audio pairs, offering a very convenient self-contained transport within the program stream physical media.

Shown below is an example setup where serial data is embedded as SMPTE 337 non-PCM data on a sending embedded pair, and then extracted on a receiving pair and converted back to serial data using two cards/devices with the **+ANC** option.

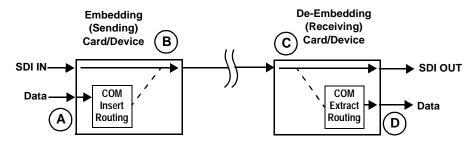

- A The COM Routing tab and appropriate sub-tab is set to receive serial data, noting bit rate and parity settings to conform to the received serial data. (See COMM Ports Setup Controls (p. 3-48))
- B The received serial data is then directed to an embedded audio output channel pair by setting a pair to Embedded Data using the Output Audio Routing/Controls tab (in this example, Emb pair 7/8).

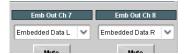

The embedded data pair on the receiving end is then selected using the De-Embed Source select drop-down on the **Data-Over-Audio Setup** sub-tab (in this example, Emb Pair 4 (channels 7/8) as correspondingly set on the sending card).

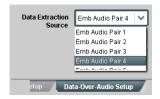

D On the **COM Routing** tab, select Audio Data Extractor to extract and route the received SMPTE 337 data to the desired COM port, noting bit rate, protocol, and parity settings. (See COMM Ports Setup Controls (p. 3-48))

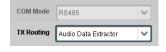

When data is successfully being de-embedded, the status display shows green and indicates the bit rate (bit rate is bit rate configured on sending end; typically SMPTE 337 data transfer is much faster than serial)

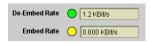

Notes: • Embedded channel pair selected must be a standard boundary pair (e.g., 1/2, 3/4 and so on).

• SMPTE 337/338/339 embedded pair carrying non-PCM data here is marked as "Non-PCM Data Unknown". Any intermediate devices between the Cobalt sending card/device and the Cobalt receiving card/device will transfer this data intact, as long as these devices can transfer in a bit-accurate manner. Most devices capable of carrying Dolby® streams are capable of this. However, any intermediate devices must have functions such as PCM level controls and SRC disabled.

Table 3-2 BBG-1002-2UDX-DI Function Menu List — continued

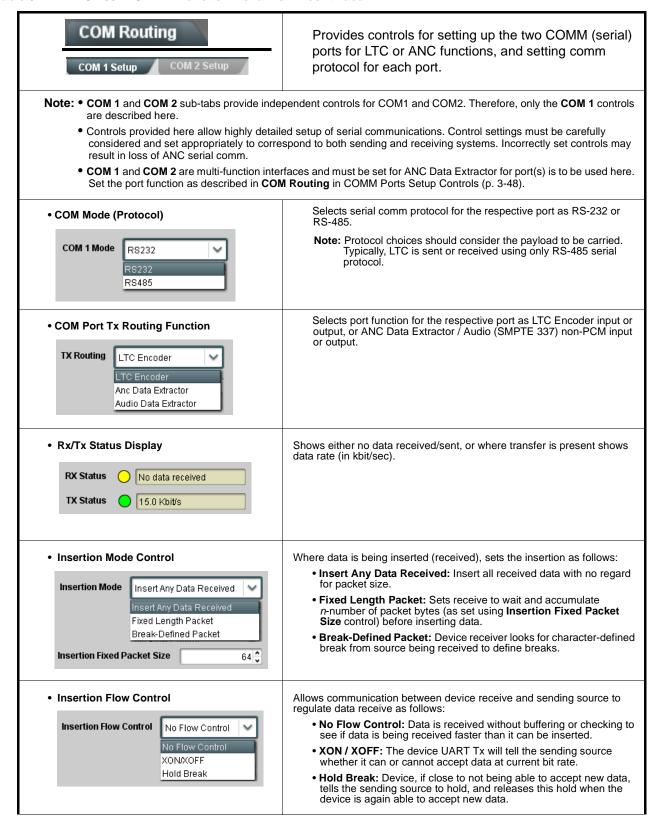

Table 3-2 BBG-1002-2UDX-DI Function Menu List — continued

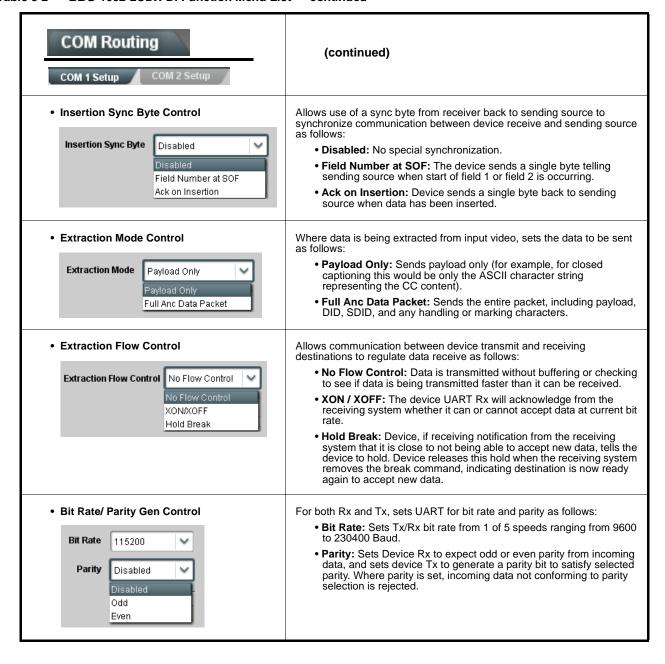

#### Table 3-2 BBG-1002-2UDX-DI Function Menu List — continued

# Presets

Allows user control settings to be saved in a Preset and then loaded (recalled) as desired, and provides a one-button restore of factory default settings.

#### Preset Layer Select

Allows selecting a functional layer (or "area of concern") that the preset is concerned with. Limiting presets to a layer or area of concern allows for highly specific presets, and masks changing card settings in areas outside of the layer or area of concern.

Default All setting will "look" at all card settings and save all settings to the defined preset with no masking.

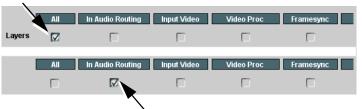

Selecting a layer (in the example, "In Audio Routing") will set the preset to **only** "look at" and "touch" audio routing settings and save these settings under the preset. When the preset is loaded (recalled), the card will only "touch" the audio routing layer.

**Example:** Since EAS audio routing can be considered independent of video proc settings, if normal audio routing was set up with a particular

video proc setting in effect, and at a later time EAS audio routing is desired to be saved and invoked as a preset, selecting **In Audio Routing** here tells the preset save and load to not concern itself with video proc settings. In this manner, any video proc settings in effect when the EAS preset is invoked will not affect any video proc settings that might be currently in effect.

#### Preset Enter/Save/Delete

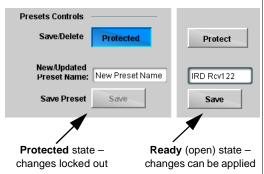

Locks and unlocks editing of presets to prevent accidental overwrite as follows:

- Protect (ready): This state awaits Protected and allows preset Save/ Delete button to save or delete current device settings to the selected preset. Use this setting when writing or editing a preset.
- Protected: Toggle to this setting to lock down all presets from being inadvertently re-saved or deleted. Use this setting when all presets are as intended.
- Create New Preset: Field for entering user-defined name for the preset being saved (in this example, "IRD Rcv122").
- Save: Saves the current device settings under the preset name defined above.

#### Preset Save/Load Controls

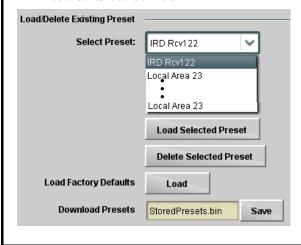

- Select Preset: drop-down allows a preset saved above to be selected to be loaded or deleted (in this example, custom preset "IRD Rcv122").
- Load Selected Preset button allows loading (recalling) the selected preset. When this button is pressed, the changes called out in the preset are immediately applied.
- Delete Selected Preset button deletes the currently selected preset.
- Load Factory Defaults button allows loading (recalling) the factory default preset. When this button is pressed, the changes called out in the preset are immediately applied.

Note: Load Factory Defaults functions with no masking. The Preset Layer Select controls have no effect on this control and will reset all layers to factory default.

 Download Presets saving the preset files to a folder on the connected computer.

Table 3-2 BBG-1002-2UDX-DI Function Menu List — continued

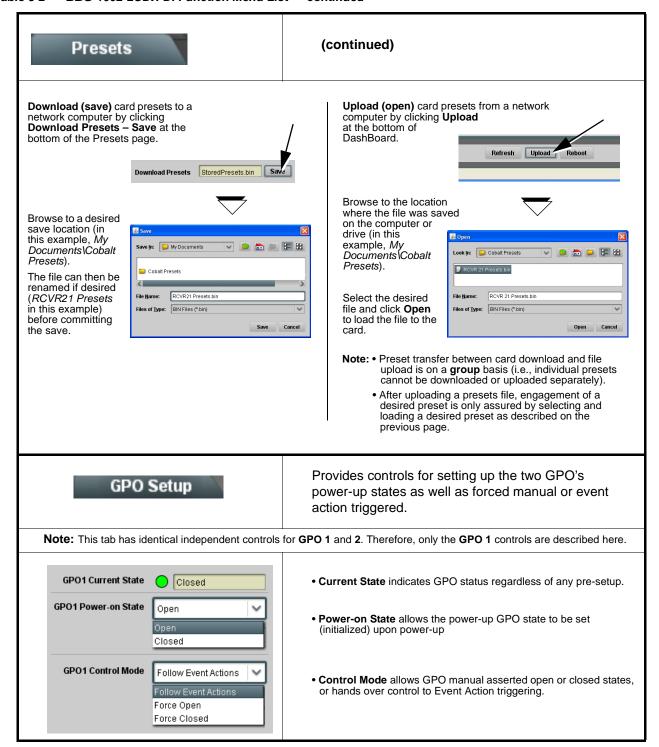

#### Table 3-2 BBG-1002-2UDX-DI Function Menu List — continued

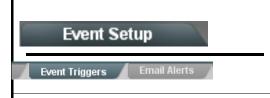

Provides event-based loading allowing a defined action to be automatically engaged upon various received signal status. Actions can be "canned" control commands or user-defined by going to a user preset.

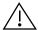

- Event based preset loading is not passive and can result in very significant and unexpected control and signal processing changes if not properly used. If event based presets are not to be used, make certain the **Event Based Loading** button is set to **Disabled**.
- Because event based preset loading can apply control changes by invoking presets, loading conditions cannot be nested within a called preset (event-based loading settings performed here cannot be saved to presets, although the settings are persistent across power cycles).

Event triggers allow a variety of event screening criteria, and in turn provide an Event Action "go to" in response to the detected event(s). For each screened criteria, categories can be set as "Don't Care" or set to specific criteria to broaden or concentrate on various areas of concern.

- The **Event-Based Loading** button serves as a master enable/disable for the function.
- Go-to **Event Action:** can be user-defined presets, "canned" (hard-coded) selections (such as GPO triggers or routing changes), or automated E-mail alert to a respondent (see Email Alerts (p. 3-55) for setting up e-mail alerts).
- Each Event (Event 1 thru Event 32) can be set to screen for any or several Definer criteria as shown in the example below. Up to 32 separate events can be defined. In addition to events screened for and triggered here, each Event can be set to trigger from Alarms detected on the Alarms page (see Alarms Setup Controls (p. 3-58)). Engage Mode (True/False) allows triggering on an inverse of a condition
- Event 1 thru Event 32 are arranged with Event 1 having the highest priority, descending down to Event 32. Where multiple event screening is enabled, lower-priority events are serviced first, with the highest-priority event being the final event serviced and last action taken as well as last item logged in the Event History (see below). This helps ensure that a lower-priority event does not mask detection of higher-priority event(s).
- The Status indicator and message shows the activation status of each Event. Green indicator means event is currently engaged.
- Some columns in the DashBoard Event Setup table are present only when certain options are installed (for example, Video Quality column appears only with option +QC).

#### **Event Definers**

Each event can be uniquely set up for any of the condition types in these columns. Unless set to Don't Care, all defined conditions will need to be true in order for the Event to be considered active

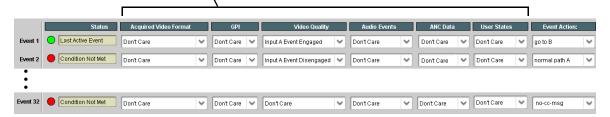

Note: Event criteria settings in any row comprise an AND function. Where multiple criteria are selected, a true (trigger) condition is not propagated unless all specified criteria are true. To independently screen for multiple criteria, rows should be set up where each criteria is screened in its own Event row. Examples of this are shown on the following pages.

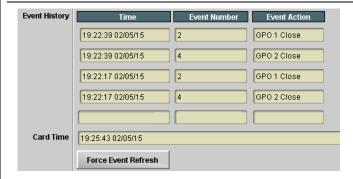

The **Event History** log shows any triggered events in groups of five most recent events (newest at the top).

In the example here, log shows Event 2 as the most recent event, and its user-selected action of GPO 1 Close

Pressing the **Force Event Refresh** button updates the list.

Table 3-2 BBG-1002-2UDX-DI Function Menu List — continued

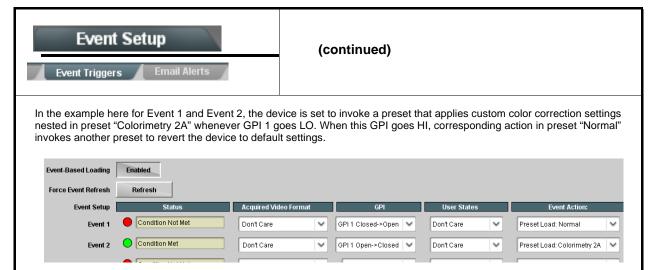

- Note: Screened conditions are triggered upon start of event. Any event-based setup must be done in advance of the triggering event in order for event to be detected.
  - If a desired user preset does not appear in the Event Action drop-down, press the DashBoard Refresh button at the bottom of the page to update the list in the drop-down.
  - Loss of true conditions does not disengage an event-based triggering. A new set of true conditions must be defined and then occur to transition from one event-based trigger to another.
  - Time required to engage an event-based trigger depends upon complexity of the called preset. (For example, a preset that invokes a video change will take longer to engage than a preset involving only an audio routing
  - Make certain all definable event conditions that the card might be expected to "see" are defined in any of the Event 1 thru Event 32 rows. This makes certain that the card will always have a defined "go-to" action if a particular event occurs. For example, if the card is expected to "see" a 720p5994 stream or as an alternate, a 525i5994 stream, make certain both of these conditions are defined (with your desired go-to presets) in any two of the Event 1 thru Event 32 condition definition rows.
  - · Event Actions defined using user presets must be used with care to prevent conditions that could cause looping or the removal or "override" of desired expected settings. When using presets, the Preset Layer selection should be used such that only required aspects are touched.
  - Where multiple event screening is set up, the event you consider to be the highest priority should be set as higher priority than lesser events (as shown in the example above where Video Quality screening trumps CC absence). Also, this prioritization helps ensure that all desired events are screened for before a significant change (such as input video source change) is effected.

Table 3-2 BBG-1002-2UDX-DI Function Menu List — continued

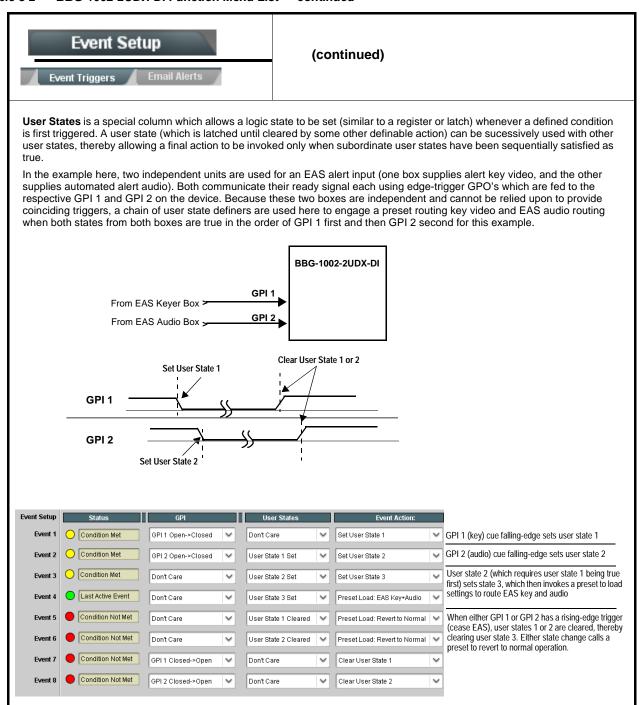

Table 3-2 BBG-1002-2UDX-DI Function Menu List — continued

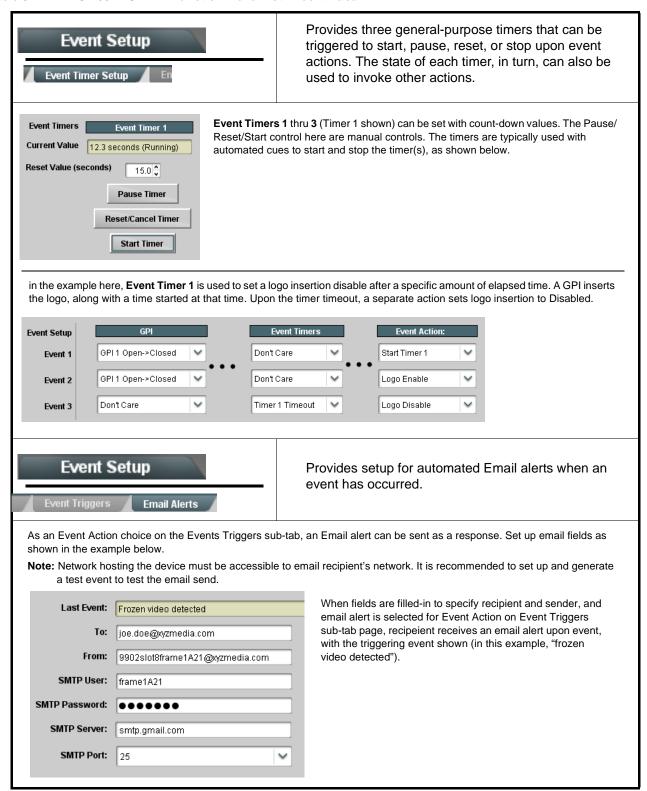

Table 3-2 BBG-1002-2UDX-DI Function Menu List — continued

#### Provides a global operating status and allows a log download for factory engineering support. Admin Also provides controls for selecting and loading firmware upgrade files, and for setting the comm IP address. Log Status and Download Controls Log Status indicates overall internal operating status. • Download Log File allows a operational log file to be saved to a Log Status Card OK host computer. This log file can be useful in case of an error or in the case of an operational error or condition. The file can be submitted to Cobalt engineering for further analysis. Download Log File 9902-UDX.tar.gz Save • Delete Log File deletes the currently displayed log file. A second confirmation dialog is displayed to back out of the delete if desired. Delete Log File Confirm • Thermal Shutdown enable/disable allows the built-in thermal failover to be defeated. (Thermal shutdown is enabled by default). Thermal Shutdown Disable CAUTION The BBG-1002-2UDX-DI FPGA is designed for a normal-range operating temperature around 85° C core temperature. Operation in severe conditions exceeding this limit for non-sustained usage are within device operating safe parameters, and can be allowed by setting this control to Disable. However, the disable (override) setting should be avoided under normal conditions to ensure maximum device protection. Device Check and Restore Utilities Memory Test allows all cells of the device FPGA memory to be tested. **Memory Test** This control should only be activated under direction of product support. Exercising the memory test is not part of **FPGA Memory Test** normal device maintenance. Memory Test Status Running Memory Test: 8.99% Restore from SD Card allows device rendered inoperable to be restored Memory Test Status Memory test completed successfully, please reboot the card using an SD memory card fitted to the card internal SD slot. Product support must be contacted prior to performing this operation. Use of any SD card not supplied by support can Restore From SD Card Confirm corrupt the device. Please contact support Allows device NTP clock IP source and localization. This is the clock/time NTP Clock Setup device will use for logs and other recorded actions. Clock Setup TP IP sets the IP address where NTP is to be obtained. NTP IP (use 0.0.0.0 for pool NTP) • Local Timezone sets the recorded time to the localized time. 0.0.0.0 • NTP Status shows if time is synced with NTP or if an error exists. Local Timezone (NTP Only) US-Central NTP Status Synchronized with NTP

Table 3-2 BBG-1002-2UDX-DI Function Menu List — continued

## (continued) Admin Firmware upgrade controls allow a selected firmware version (where • Firmware Upgrade Controls multiple versions can be uploaded to the device's internal memory) to invoke an upgrade to a selected version either instantly, or set to install on the next device reboot (thereby allowing device upgrade downtime to be controlled at a scheduled point in time).

- Note: The web interface allows for much faster file uploads than using the DashBoard interface described below. See Uploading Firmware Using Web Interface and GUI (p. 3-62) for details and instructions.
  - The page/tab here allows managing multiple firmware versions saved on the device. New upgrade firmware from our web site can always be directly uploaded to the device without using this page. Instructions for firmware downloading to your computer and uploading to the device can be found at the **Support>Firmware Downloads** link at www.cobaltdigital.com.
- 1. Access a firmware upgrade file from a network computer by clicking Upload at the bottom of DashBoard.
- 2. Browse to the location of the firmware upgrade file (in this example, My Documents\v1.0.0019.bin).
- 3. Select the desired file and click **Open** to upload the file to the device.
- Immediate firmware upload. The device default setting of Automatically Reboot After Upgrade checked allow a selected firmware version to be immediately uploaded as follows:
- 1. Click Firmware To Load and select the desired upgrade file to be loaded (in this example, "v1.0.0019").
- 2. Click Load Selected Firmware. The device now reboots and the selected
- Deferred firmware upload. With Automatically Reboot After Upgrade unchecked, firmware upgrade loading is held off until the device is manually rebooted. This allows scheduling a firmware upgrade downtime event until when it is convenient to experience to downtime.
- 1. Click Firmware To Load and select the desired upgrade file to be loaded (in this example, "v1.0.0019"). Note now how the display shows "Installs on Next
- 2. Click Load Selected Firmware. The device holds directions to proceed with the upload, and performs the upload only when the device is manually rebooted (by pressing the Reboot button).
- 3. To cancel a deferred upload, press Cancel Pending Upgrade. The device reverts to the default settings that allow an immediate upload/upgrade.

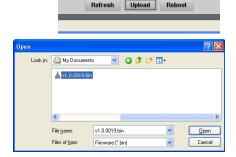

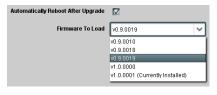

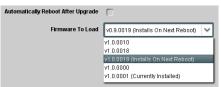

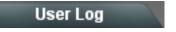

Automatically maintains a log of user actions and input lock status.

User Log shows input lock and other user conditions (with most recent event at top of list).

Clear User Log clears all entries.

Download Log File opens a browser allowing the log file to be saved on the host machine.

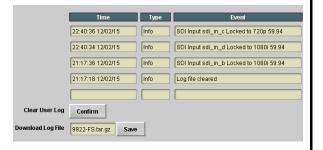

#### Table 3-2 BBG-1002-2UDX-DI Function Menu List — continued

# Alarms

Provides controls for setting up controls which screen for and propagate input program video alarms for video, audio, and ancillary data defect conditions.

Conditions and alarm status can be propagated as DashBoard tree-view frame alarms, downloadable .txt files and/or Syslog IP-based alarms.

The **Alarms** tab has several sub-tabs which allow setting up detection and alarm severity/propagation for input program video alarms for video, audio, and ancillary data defect conditions (as described and shown below)

Video Alarm Setup Ancillary Data Alarm Setup Logging
Video Path 1 Audio Path 2 Audio Ancillary Data

Video Alarm Setup

**Video Alarm Setup** sub-tab allows setting up screening engagement and disengagement holdoff for frozen and/or black video detection on the device's four SDI inputs (independent for each SDI input). In the default example settings shown here, engagement and disengagement of alarm generation occurs 3000 msec after event detect.

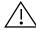

Factory default holdoff settings shown here are recommended for at least initial settings. If holdoff periods are too brief, nuisance alarms may be generated during transitions to and from programs and interstitials.

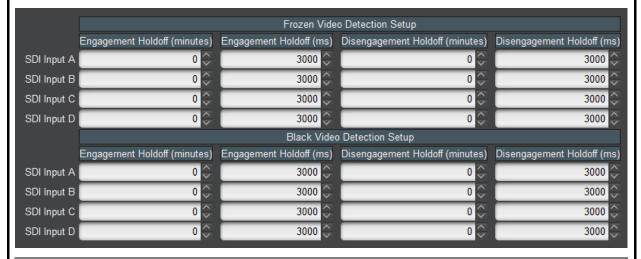

#### Audio Alarm Setup

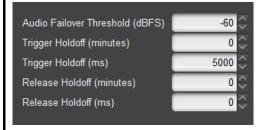

**Audio Alarm Setup** sub-tab allows setting up screening trigger threshold, engagement and disengagement holdoff for low or missing audio levels on the device's embedded audio input channels.

- Levels above the Failover Threshold are considered normal.
- Levels below the Failover Threshold (and exceeding the holdoff) are considered below normal.

Note: Audio channels screened are from the device SDI that is selected for the program video/audio path (for example, if SDI A is selected as the input source on the **Input Video** tab, the 16 embedded channels comprising this video/audio input are screened).

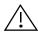

Factory default holdoff and threshold settings shown here are recommended for at least initial settings. If holdoff periods are too brief (or threshold set too high), nuisance alarms may be generated during transitions to and from programs and interstitials, as well as during certain content.

Table 3-2 BBG-1002-2UDX-DI Function Menu List — continued

#### (continued) Alarms Ancillary Data Alarm Setup sub-tab allows setting up screening engagement and Ancillary Data Alarm Setup disengagement holdoff for absence of closed captioning packets. Note: • Video screened is the device SDI that is selected for the program video/audio path. • Ancillary data condition detection is functional only for CEA608/708 packet-based closed captioning. This feature does not function for SD line 21 "waveform-based" closed captioning. Closed Captioning Presence Trigger Holdoff (seconds) 0 🗘 0 10 20 30 0 🗘 Closed Captioning Absence Trigger Holdoff (seconds) 10 20 30

### **Alarm Propagation Tabs**

Video, Audio, and Ancillary Data sub-tabs set alarm propagation attributes, including:

- Logging of alarms and conditions
- Propagation of alarms to the general Card State/DashBoard frame-based tree-view pane
- Ignore alarm, or set severity as Warning (yellow "LED") or Error (red "LED")

Each of these sub-tabs is described below.

Video

Video sub-tab independently shows for all four SDI inputs any LOS (loss of signal), frozen, or black conditions triggered for any of the SDI IN A thru SDI IN D inputs.

Condition/Status has LOS, Frozen, and Black status fields for all 4 SDI inputs. Illuminated "LED" indicates that condition is presently occurring. Color of LED is determined by user-set Severity level.

- Log (when checked) propagates the alarm to a log file.
- Alarm (when checked) propagates the alarm to the Card State and frame-level DashBoard tree-view "LEDs".
- Severity selects from Ignore/OK (green "LED"), Warning (yellow "LED"), and Error (red "LED") alarm escalation states.
- Duration and Last Occurence shows details for each triggered alarm event.

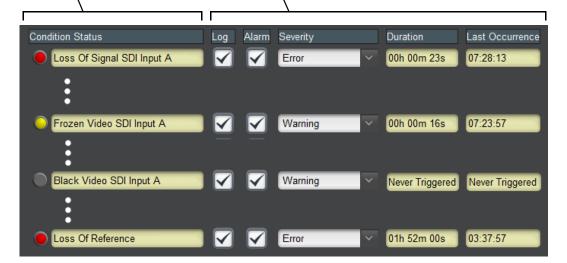

Note: The Log, Alarm, Severity, and Duration/Last Occurrence columns appear on the other alarm sub-tabs and function identically as described here.

Table 3-2 BBG-1002-2UDX-DI Function Menu List — continued

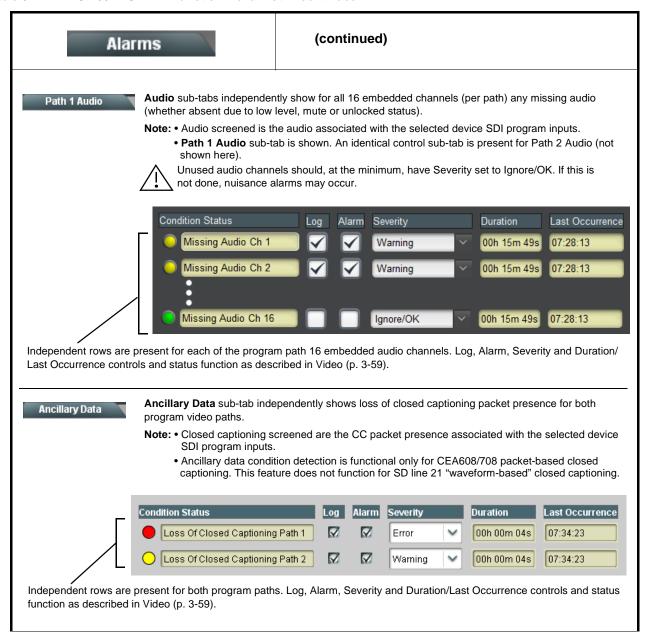

Table 3-2 BBG-1002-2UDX-DI Function Menu List — continued

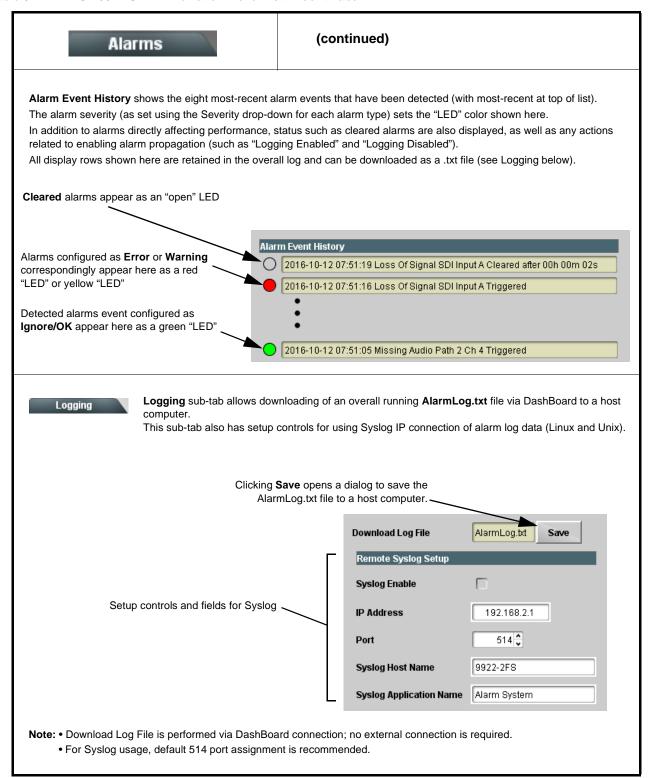

## **Front Panel User Menus**

The front panel menus offers a true standalone means to configure the BBG-1002-2UDX-DI with no connection to a network required, and is useful where changes need to be done immediately (or in emergency situations) without the benefit of network access. However, the web GUI provides greatly simplified user interfaces as compared to using this menu and the arrow controls. For this reason, it is **strongly recommended** that the web GUI or DashBoard remote control be used for all applications other than the most basic cases.

# **Uploading Firmware Using Web Interface and GUI**

Firmware (such as upgrades, option keys, and presets .bin files) can be uploaded to BBG-1002-2UDX-DI directly via the web html5 interface without going through DashBoard (see Figure 3-8). In addition to allowing uploads without needing a DashBoard connection, this method transfers files typically much faster than using DashBoard.

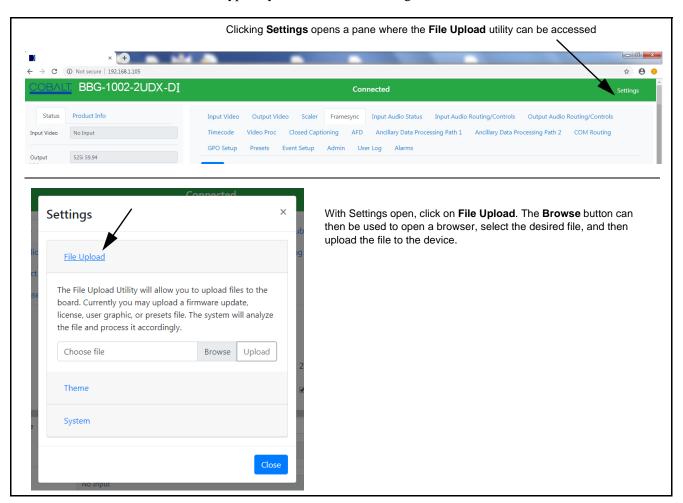

Figure 3-8 Uploads Using Web Interface/GUI

This section provides general troubleshooting information and specific symptom/corrective action for the BBG-1002-2UDX-DI and its remote control interface. The BBG-1002-2UDX-DI requires no periodic maintenance in its normal operation; if any error indication (as described in this section) occurs, use this section to correct the condition.

## **Error and Failure Indicator Overview**

The BBG-1002-2UDX-DI itself and its remote control systems all (to varying degrees) provide error and failure indications. Depending on how the BBG-1002-2UDX-DI is being used (i.e, standalone or network controlled through DashBoard<sup>TM</sup> or a Remote Control Panel), check all available indications in the event of an error or failure condition.

The various BBG-1002-2UDX-DI and remote control error and failure indicators are individually described below.

**Note:** The descriptions below provide general information for the various status and error indicators. For specific failures, also use the appropriate subsection listed below.

- Basic Troubleshooting Checks (p. 3-65)
- BBG-1002-2UDX-DI Processing Error Troubleshooting (p. 3-66)
- Troubleshooting Network/Remote Control Errors (p. 3-67)

# BBG-1002-2UDX-DI Front Panel Status/Error Indicators and Display

Figure 3-9 shows and describes the BBG-1002-2UDX-DI front panel indicators and display. These indicators and the display show status and error conditions relating to the device itself and remote (network) communications (where applicable). Because these indicators are part of the device itself and require no external interface, the indicators are particularly useful in the event of communications problems with external devices such as network remote control devices.

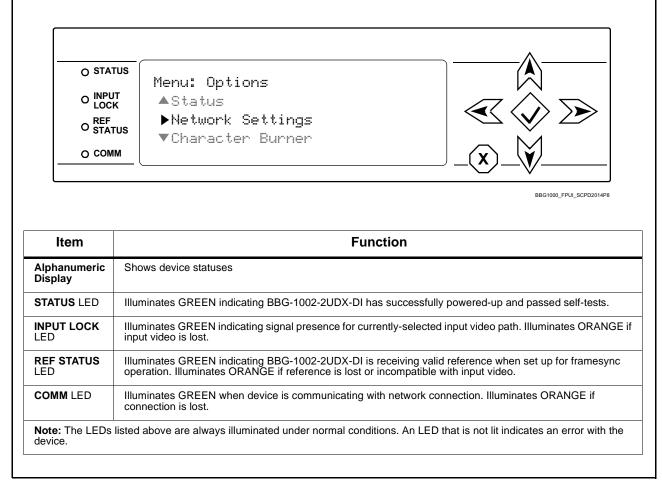

Figure 3-9 BBG-1002-2UDX-DI Device Edge Status Indicators and Display

# **Basic Troubleshooting Checks**

Failures of a general nature (affecting many cards and/or functions simultaneously), or gross inoperability errors are best addressed first by performing basic checks before proceeding further. Table 3-3 provides basic system checks that typically locate the source of most general problems. If required and applicable, perform further troubleshooting in accordance with the other troubleshooting tables in this section.

Table 3-3 Basic Troubleshooting Checks

| Item                                                    | Checks                                                                                                    |  |  |
|---------------------------------------------------------|----------------------------------------------------------------------------------------------------|--|--|
| Verify power presence and characteristics               | On the BBG-1002-2UDX-DI, in all cases when power is being properly supplied all indicators should be illuminated. Any device showing no illuminated indicators should be cause for concern.                                                                                                    |  |  |
|                                                         | <ul> <li>Check the Power Consumed indication for the BBG-1002-2UDX-DI. This can be observed using the Status front-panel or web UI pane.</li> </ul>                                                                                                    |  |  |
|                                                         | <ul> <li>If display shows no power being consumed, the BBG-1002-2UDX-DI itself is defective.</li> </ul>                                                                                                    |  |  |
|                                                         | <ul> <li>If display shows excessive power being consumed (see Technical<br/>Specifications (p. 1-15) in Chapter 1, "Introduction"), the<br/>BBG-1002-2UDX-DI may be defective.</li> </ul>                                                                                                    |  |  |
| Check Cable connection secureness and connecting points | Make certain all cable connections are fully secure (including coaxial cable attachment to cable ferrules on BNC connectors). Also, make certain all connecting points are as intended. Make certain the selected connecting points correlate to the intended device inputs and/or outputs. Cabling mistakes are especially easy to make when working with large I/O modules. |  |  |
| Check status indicators and displays                    | On BBG-1002-2UDX-DI front panel and web interface indicators, red indications signify an error condition. If a status indicator signifies an error, proceed to the following tables in this section for further action.                                                                                                    |  |  |

# **BBG-1002-2UDX-DI Processing Error Troubleshooting**

Table 3-4 provides BBG-1002-2UDX-DI processing troubleshooting information. If the BBG-1002-2UDX-DI exhibits any of the symptoms listed in Table 3-4, follow the troubleshooting instructions provided.

In the majority of cases, most errors are caused by simple errors where the BBG-1002-2UDX-DI is not appropriately set for the type of signal being received by the device.

**Note:** The error indications shown below are typical for the corresponding error conditions listed.

**Note:** Where errors are displayed on both the BBG-1002-2UDX-DI and network remote controls, the respective indicators and displays are individually described in this section.

Table 3-4 Troubleshooting Processing Errors by Symptom

| Symptom                                                                                                    | Error/Condition                                                          | Corrective Action                                                                                                    |  |
|----------------------------------------------------------------------------------------------------|--------------------------------------------------------------------------|----------------------------------------------------------------------------------------------------|--|
| BBG-1002-2UDX-DI shows Unlocked message in BBG-1002-2UDX-DI Info pane.                                          | No video input present                                                   | Make certain intended video source is connected to appropriate BBG-1002-2UDX-DI video input. Make certain BNC cable connections are OK.                                                                                                    |  |
| Ancillary data (closed captioning, timecode) not transferred through BBG-1002-2UDX-DI                           | Control(s) not enabled                                                   | Make certain respective control is set to <b>On</b> or <b>Enabled</b> (as appropriate).                                                                                                    |  |
|                                                                                                    | VANC line number conflict<br>between two or more<br>ancillary data items | Make certain each ancillary data item to be<br>passed is assigned a unique line number (see<br>Ancillary Data Line Number Locations and<br>Ranges on page 3-9).                                                                                                    |  |
| Audio not processed or passed                                                                                   | Enable control not turned on                                             | On Output Audio Routing/Controls tab, Audio Group Enable control for group 1 thru 4 must be turned on for sources to be embedded into respective embedded channel groups.                                                                                                    |  |
| Selected upgrade firmware will not upload                                                                       | Automatic reboot after upgrade turned off                                | Card Presets > Automatically Reboot After Upgrade box unchecked. Either reboot the device manually, or leave this box checked to allow automatic reboot to engage an upgrade upon selecting the upgrade.                                                                                                    |  |
| Device does not pass video or audio as expected. Control settings spontaneously changed from expected settings. | Event-based preset inadvertently invoked                                 | Event-based preset loading (Event Setup tab > Event Triggers sub-tab) should be set to Disabled if this function is not to be used. Read and understand this control description before using these controls to make sure engagement for all expected conditions is considered. See Presets (p. 3-50) for more information. |  |
| Device will not retain user settings, or setting changes or presets spontaneously invoke.                       | Event Based Loading sub-tab inadvertently set to trigger on event        | If event based loading is not to be used, make certain <b>Event Based Presets</b> is disabled (either using master <b>Enable/Disable</b> control or through events settings. See Presets (p. 3-50) for more information.                                                                                                    |  |

# Troubleshooting Network/Remote Control Errors

Refer to Cobalt® reference guide "Remote Control User Guide" (PN 9000RCS-RM) for network/remote control troubleshooting information.

# In Case of Problems

# **Recovering Device From SD Memory Card**

New production cards/devices come equipped with an SD card installed in a slot receptacle on the underside of the card. The data on this SD card can be used to restore a card should the card become unresponsive (can't communicate with DashBoard or other remote control). Recovering a card using the procedure here will restore the card to any installed option licenses and the most recent firmware installed.

1. (See Figure 3-10.) Make certain the card has the proper SD card installed in the under-card slot. If SD card is **not** installed, contact Product Support to obtain an SD card.

- Note: (Option +TTS only) Cards shipped with option +TTS use an SD card for the TTS library in addition to recovery files. If your +TTS-equipped device was received earlier than December 2015, your SD may not contain the recovery files. Contact Product Support to obtain the updated SD card containing both TTS library and SD recovery files.
  - If unit is a BBG-1000 Series device, remove the top cover before proceeding.

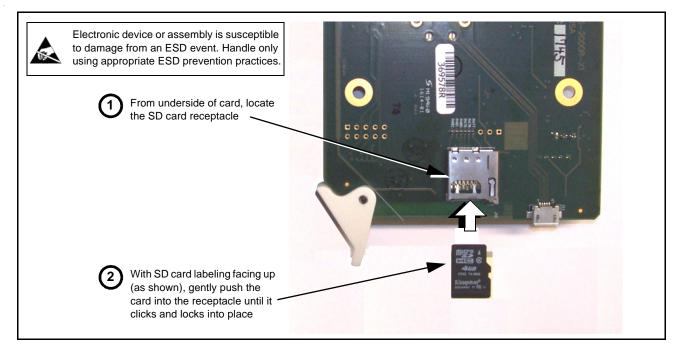

Figure 3-10 SD Card Installation

**2.** (See Figure 3-11.) With card powered-down, locate the **MMC BOOT** button on the card. Proceed as shown in picture.

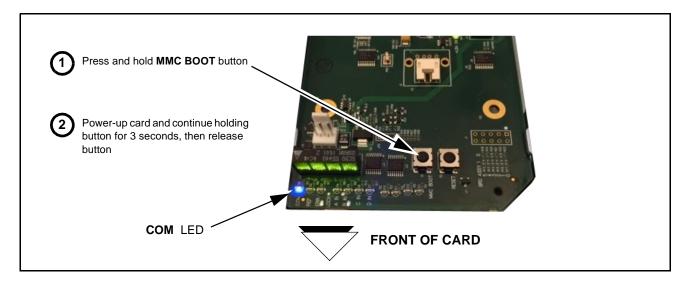

Figure 3-11 MMC Boot Button

- 3. With button now released, the card will begin reprogramming:
  - **COM** LED illuminates and remains illuminated.
  - When reprogram is complete, **COM** LED turns off, on, and then off again (entire process takes about 1-1/2 minute).
- **4.** Remove power from the card (remove card from slot or power-down BBG-1000 Series unit).
- **5.** Re-apply power to the card. The card/device will display as "*UNLICENSED*" in DashBoard/remote control.
- **6.** In Dashboard or web remote control, go to **Admin** tab and click **Restore from SD Card**. After about 1/2-minute, the card license(s) will be restored and card will be using its most recently installed firmware.
- **7.** Card/device can now be used as normal. On BBG-1000 Series unit, re-install top cover.

### **Contact and Return Authorization**

Should any problem arise with this product that was not solved by the information in this section, please contact the Cobalt Digital Inc. Technical Support Department.

If required, a Return Material Authorization number (RMA) will be issued to you, as well as specific shipping instructions. If required, a temporary replacement item will be made available at a nominal charge. Any shipping costs incurred are the customer's responsibility. All products shipped to you from Cobalt Digital Inc. will be shipped collect.

The Cobalt Digital Inc. Technical Support Department will continue to provide advice on any product manufactured by Cobalt Digital Inc., beyond the warranty period without charge, for the life of the product.

See Contact Cobalt Digital Inc. (p. 1-17) in Chapter 1, "Introduction" for contact information.

This page intentionally blank

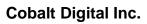

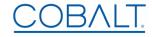

2506 Galen Drive Champaign, IL 61821 Voice 217.344.1243 • Fax 217.344.1245 www.cobaltdigital.com

BBG-1002-2UDXDI-OM (V1.0) Printed in USA